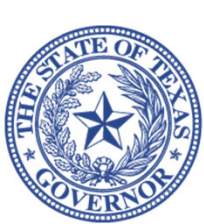

**Office of the Texas Governor Compliance & Monitoring** 

# **Creating Grant Budgets & Required Ledgers Using QuickBooks**

OOG Guidance Document

# **Table of Contents**

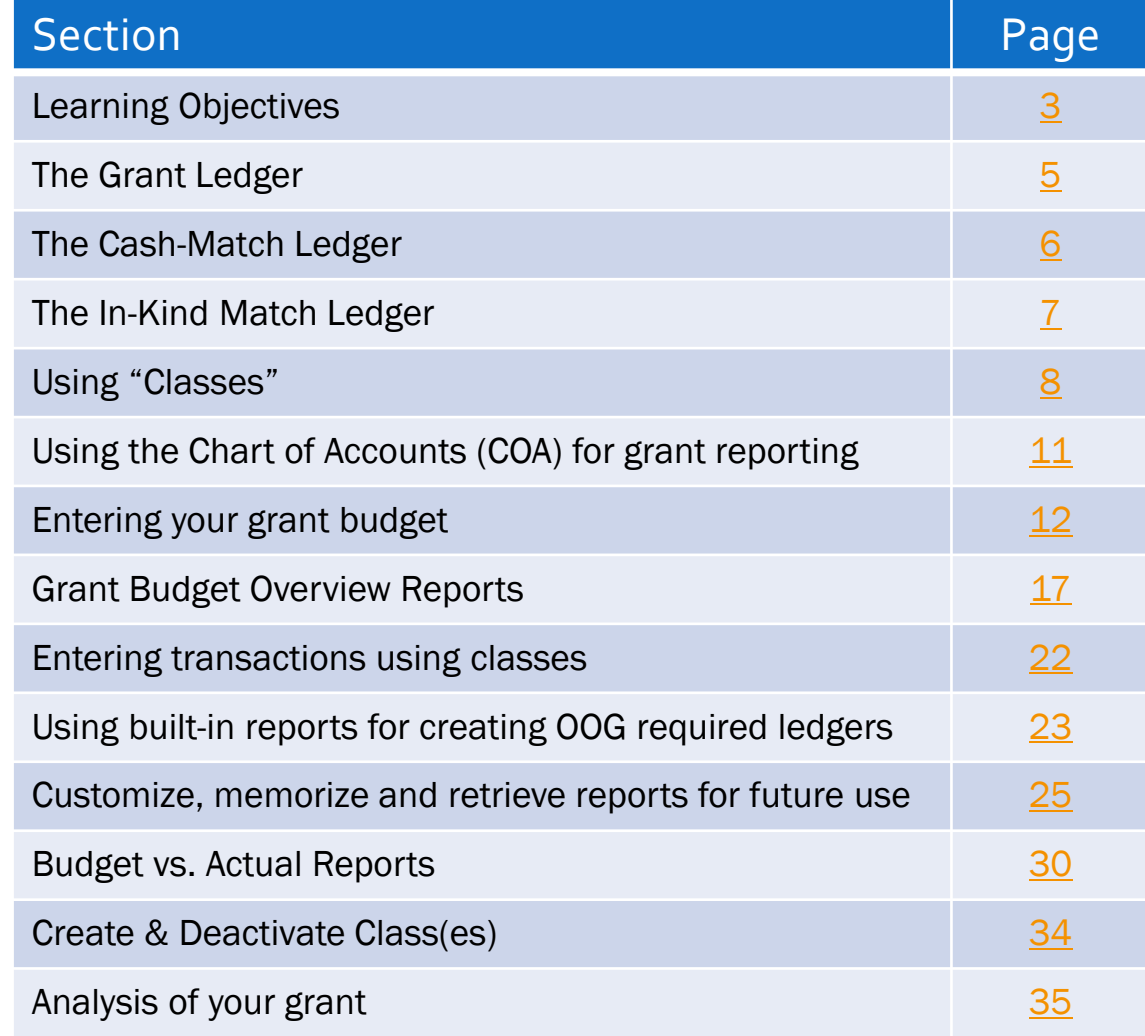

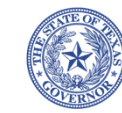

# **Learning Objectives**

- Understand OOG recommendations on how to meet Financial Reporting Requirements for organization using QuickBooks Accounting Software (QB)
- $\Box$  Create and use reports for submitting Financial Status Reports (FSR):
	- •Grant Ledger

 $\mathbf{1}$ 

- •Cash-Match Ledger
- •In-Kind Match Ledger
- $\Box$  Create and use reports for analyzing your grant(s)
	- •Grant budgets
	- •Budget-vs.-Actual
	- •Summary reports

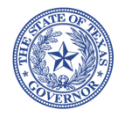

# **Recommendations**

**to help your organization comply with OOG Financial Reporting Requirements**

- • Now that your organization has received funding through the OOG, the next step is to ensure you have a system for tracking and reporting grant-related expenditures.
- • If your organization uses QuickBooks Accounting Software (QB), consider using "Class Tracking" to:
	- •Create and analyze grant budget(s)
	- • Create & memorize OOG required reports:
		- •Grant Ledger
		- •Cash-Match Ledger
		- •In-Kind Match Ledger (optional)

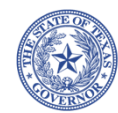

## **TheGrant Ledger (GL)**

- • The Grant Ledger is required of all grantees receiving OOG funds.
- • The Grant Ledger is similar to your General Ledger but only includes grant-related transactions.
- • The Grant Ledger is a useful tool when creating & reconciling the Financial Status Report (FSR).

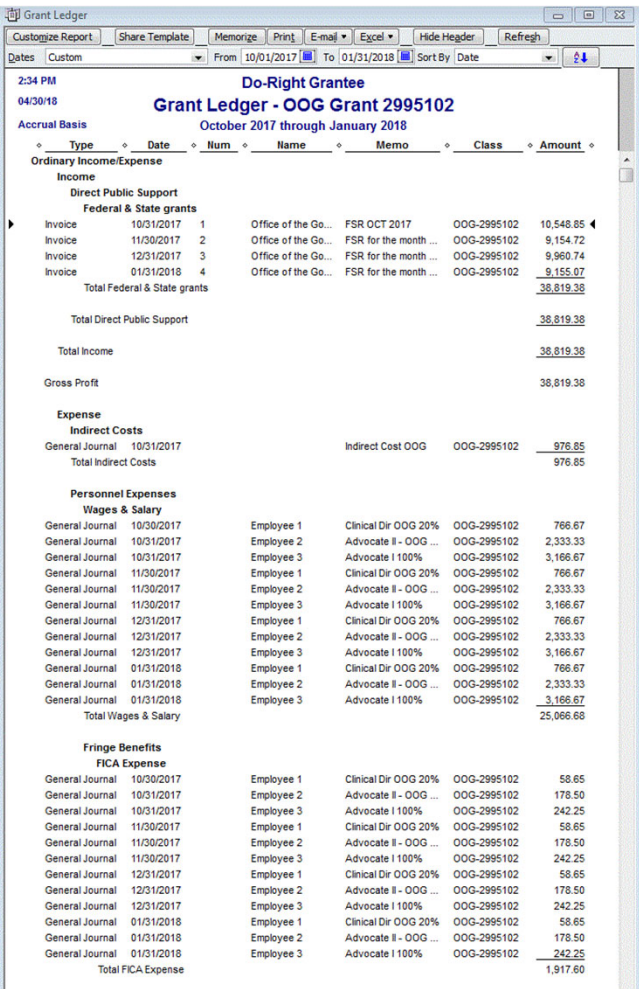

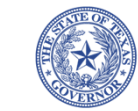

**Health Insurance** 

## **The Cash‐Match Ledger (CML)**

- • The Cash-Match Ledger (CML) is required of grantees recording cash match expenses to their grant.
- • The same level of detail is required on the CML as the GL.
- • The CML can be used to help reconcile cash-match transactions in the accounting software to the cash-match reported on the FSR.
- • Revenue recorded in the CML can include re-allocation entries from other revenue accounts and classes. (Optional)

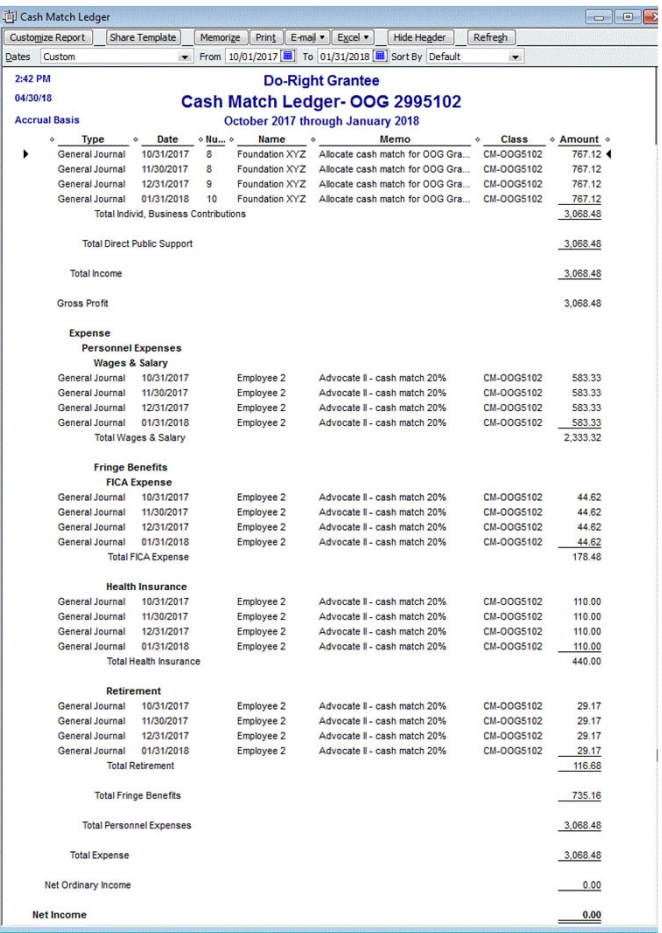

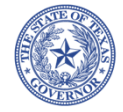

# **The In‐Kind Match Ledger (IKML)**

- • The In-Kind Match Ledger (IKML) is an optional report and can help reconcile in-kind transactions in the accounting software to in-kind match reported on the FSR.
- • In-kind transactions should include entries to in-kind revenue and in-kind expense(s).
- • In-kind transactions may be recorded for donated facilities, goods, and services.

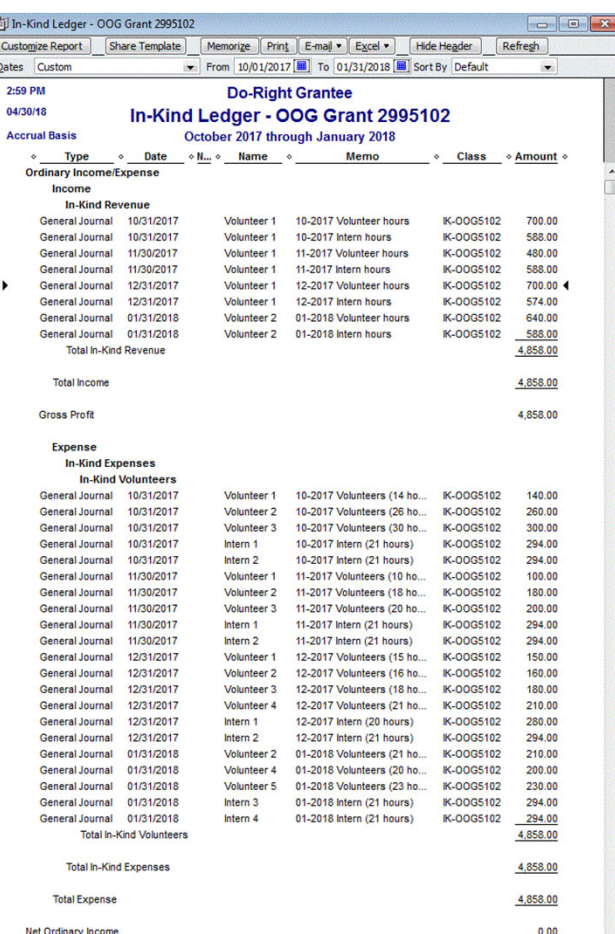

**Office of the Texas Governor Compliance & Monitoring** 

# **Use "ClassTracking"**

- • In QB, "Classes" are used to track account balances by departments, programs, and other meaningful segments of an organization.
- • By using the class tracking feature in QB, management can track the associated account balances for each class that is set up.
- • When class tracking is turned on, a "Class" field is added to the window(s) where transactions are entered.
- • Ledger requirements can be met using classes to record grantrelated transactions.

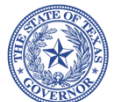

# **Setting up ClassTracking**

If your QB company file was not set up to use classes, you'll need to change the preferences to start using classes.

- • In the Main menu, select Edit > Preferences.
- • On left side menu, scroll to select Accounting
- • In Company Preferences tab, check the box "Use class tracking"
- •Click <OK> when done

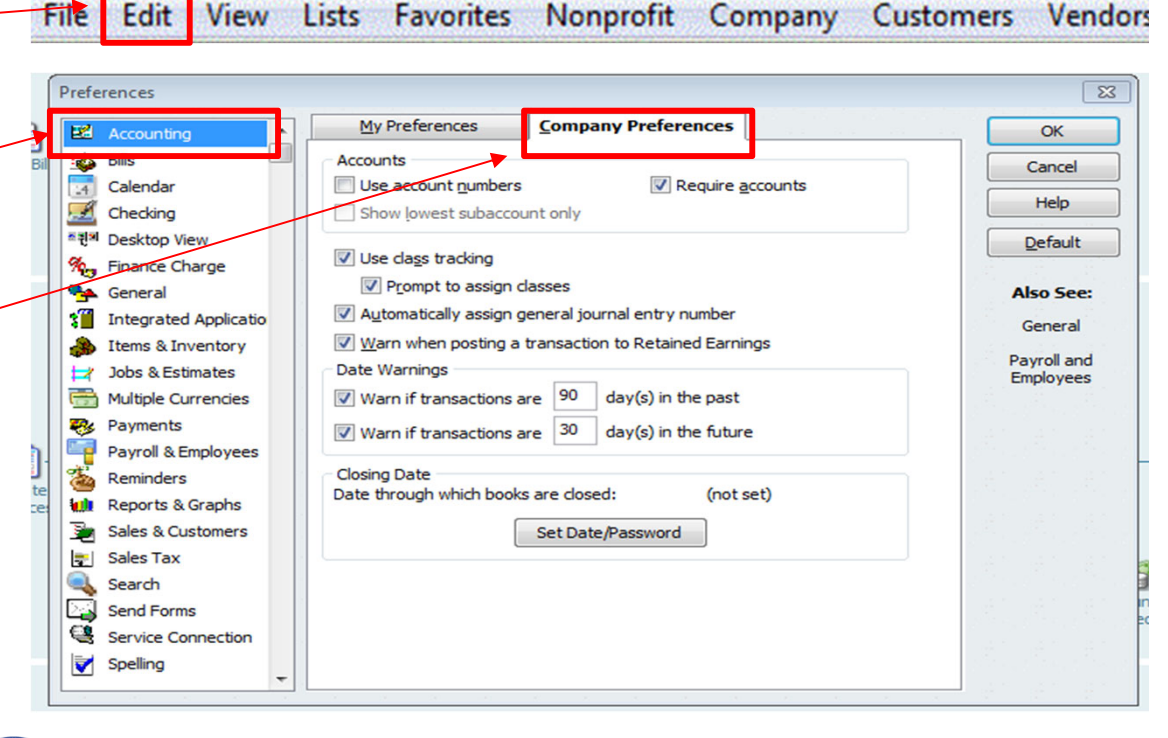

Do Right Grantee - QuickBooks: Premier Nonprofit Edition 2012

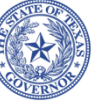

# **Creating <sup>a</sup> Class**

- • In the Main menu, select Lists > Class List
- • If classes have never been used before, the list will be empty
- •In Class drop-down menu, select New
- • In the "Class Name" box, add a name for the class *(space is limited so pick a name that makes sense to track)*
- • OOG recommends to:
	- • Name the class(es) using the OOG + grant # (e.g.,  $00G-2995102$ )
	- Create a class for OOG paid expenses
	- •Create a class for OOG cash-match\*
	- • Create a class for OOG in-kind match\*
- •Click <OK> button when done

\*Based on grant budget

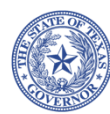

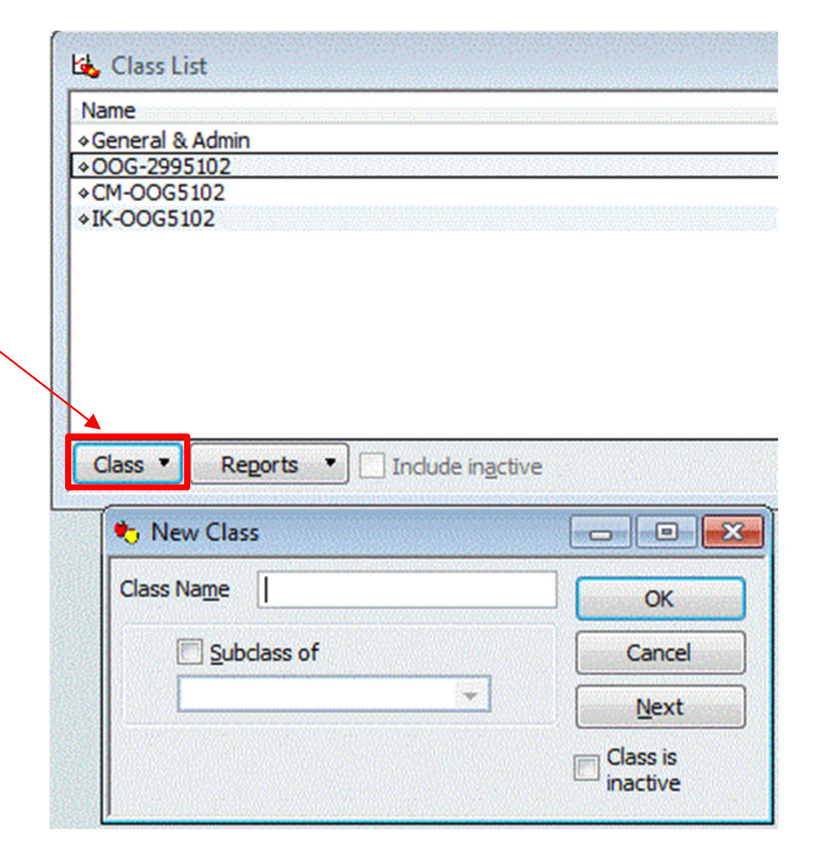

## **Reviewing the Chart of Accounts (COA)**

- • Compare the grant budget line items to established accounts on your Chart of Accounts (COA)
- • Try to mimic account names and sub account names on your COA to those on your grant budget.
- • For example, your grant budget may include:
	- • Supplies & Direct Operating Expenses (budget category)

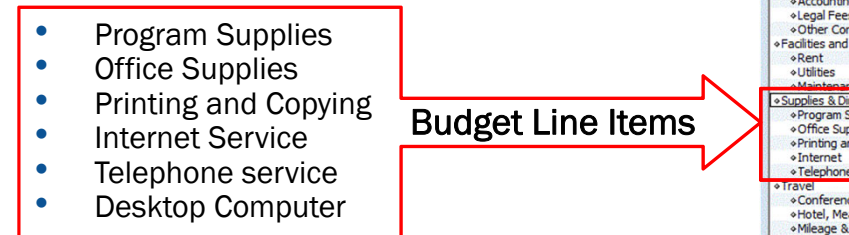

 $\blacktriangleright$  Create new expense accounts and/or rename existing expense accounts on the COA.

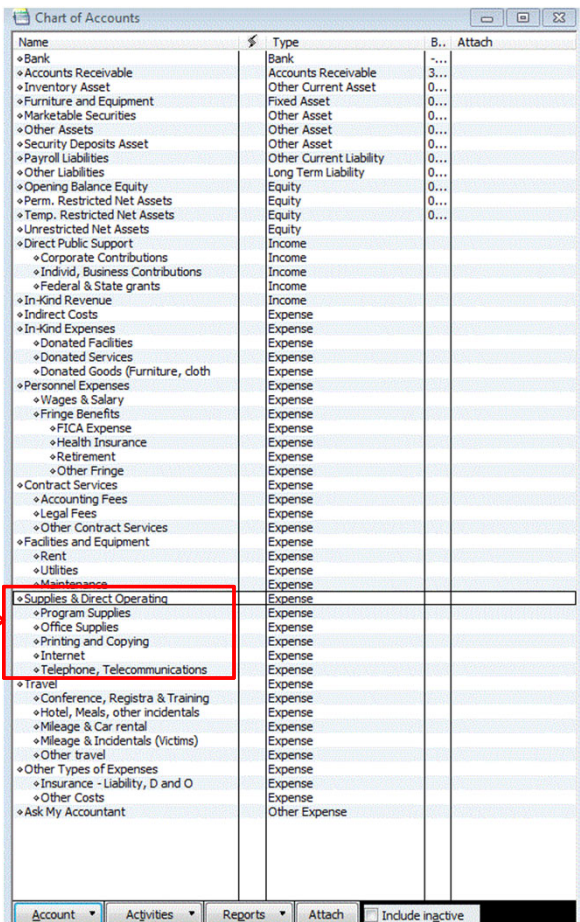

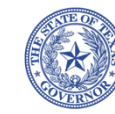

# **Entering yourGrant Budget in QB**

Once classes are created, and accounts on your grant budget match accounts on the COA, the next recommended step is to enter your grant budget into QB.

- • In the Main menu, select Company > Planning & Budgeting > Set Up Budgets
- • Select the correct fiscal year (softwaregenerated) and select Profit & Loss
- •Click <Next>

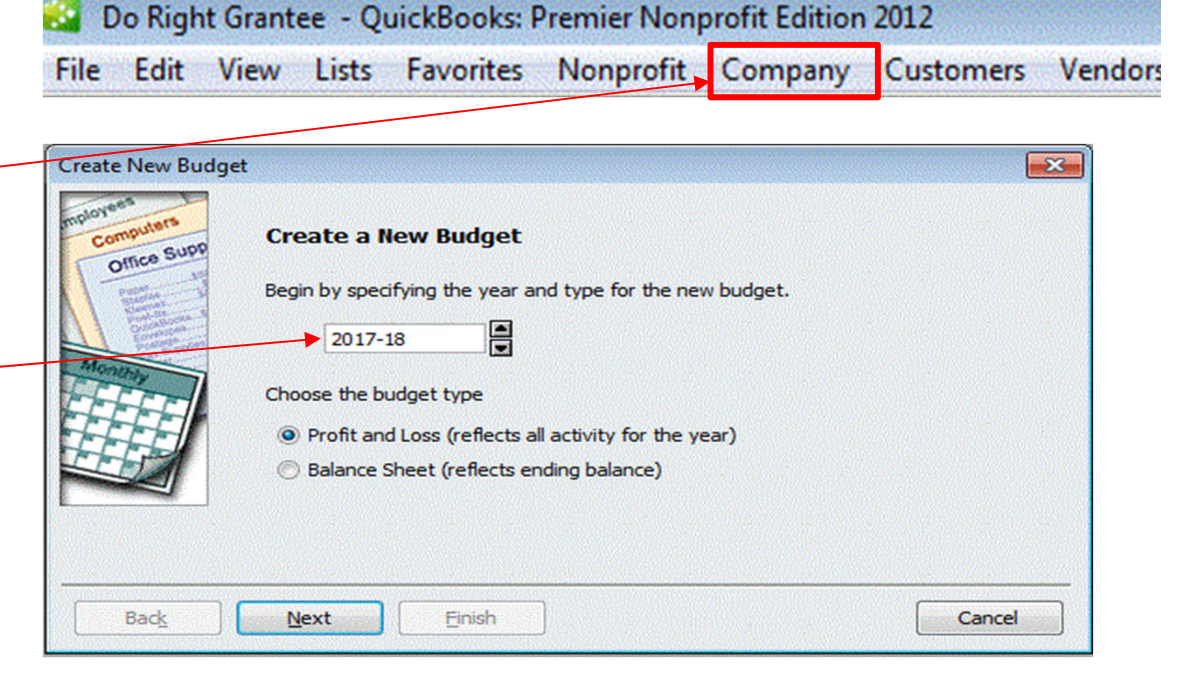

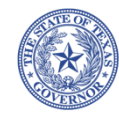

# **Entering yourGrant Budget in QB**

**(continued)**

• In the next window, select "Class" and click <Next>

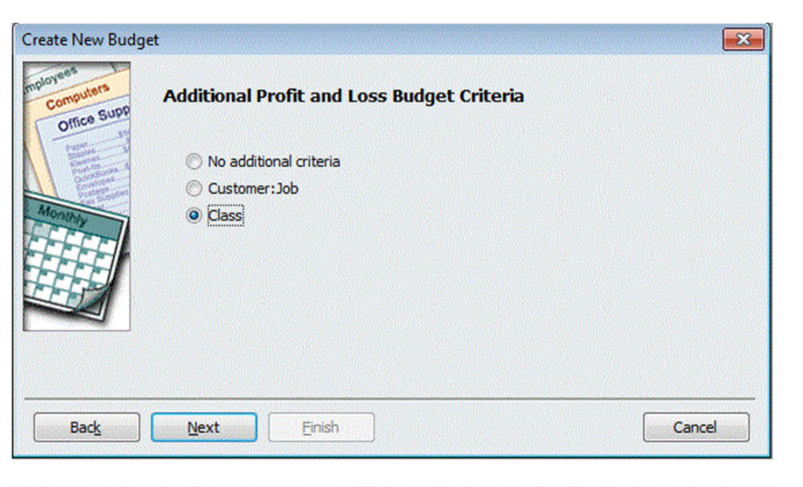

• In the following window, choose "Create budget from scratch" and click on <Finish>

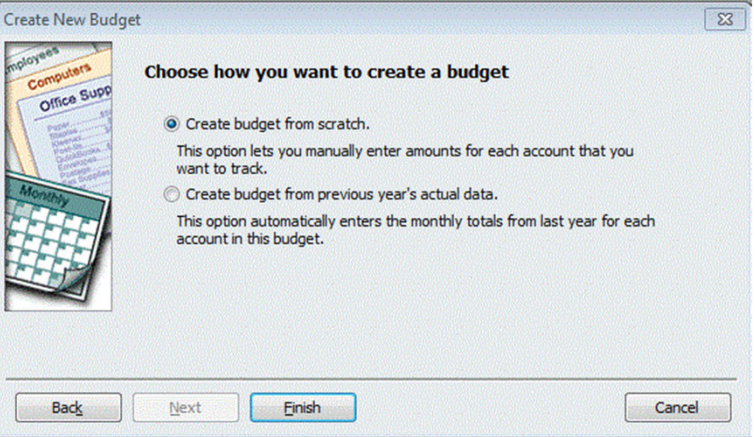

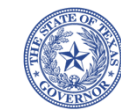

# **Entering yourGrant Budget in QB**

**(continued)**

- • To enter the budget for cash-match and/or in-kind match, use the drop-down menu and select the respective class
- • Enter the budget figures per your accepted grant on the first month of the fiscal year.

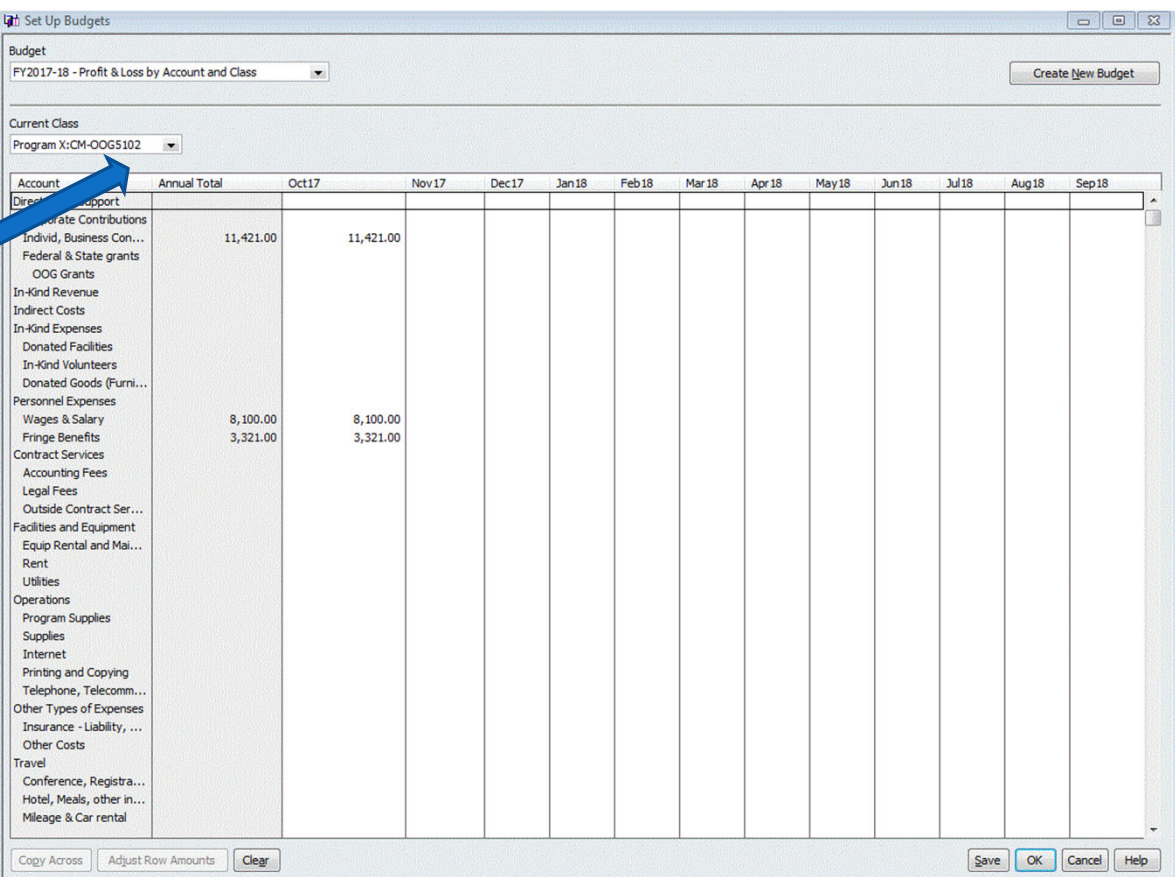

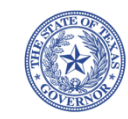

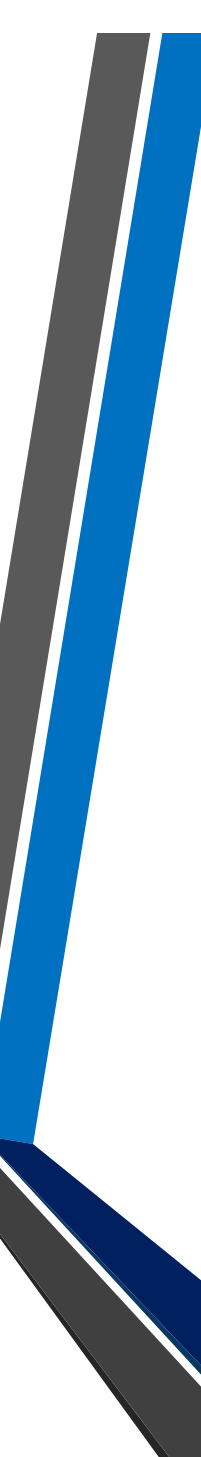

## **Compare QB Budget to eGrants Budget**

- • Once budget(s) are entered in QB, run a Budget Overview Report to confirm QB budget agrees to eGrants budget.
- • In the Main menu, select Reports > Budgets & Forecasts > Budget Overview
- • At the next screen, pick the budget year entered <Next>
- • Choose "Account by Class" <Next>
- •Click <Finish>

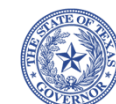

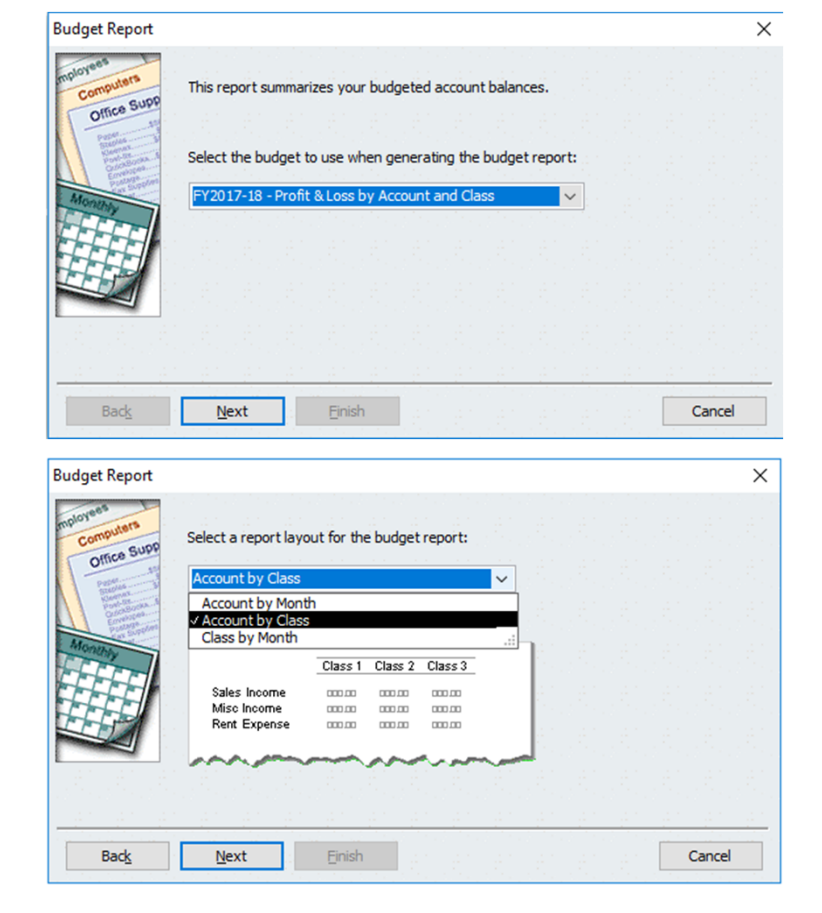

## **Compare QB Budget to eGrants Budget (continued)**

- • A report with budget amounts will appear on the screen.
- • The report will need to be customized in order to:
	- •Select desired class(es)
	- •Change the date range
	- •Change the Margins
	- • Change the report title (optional)

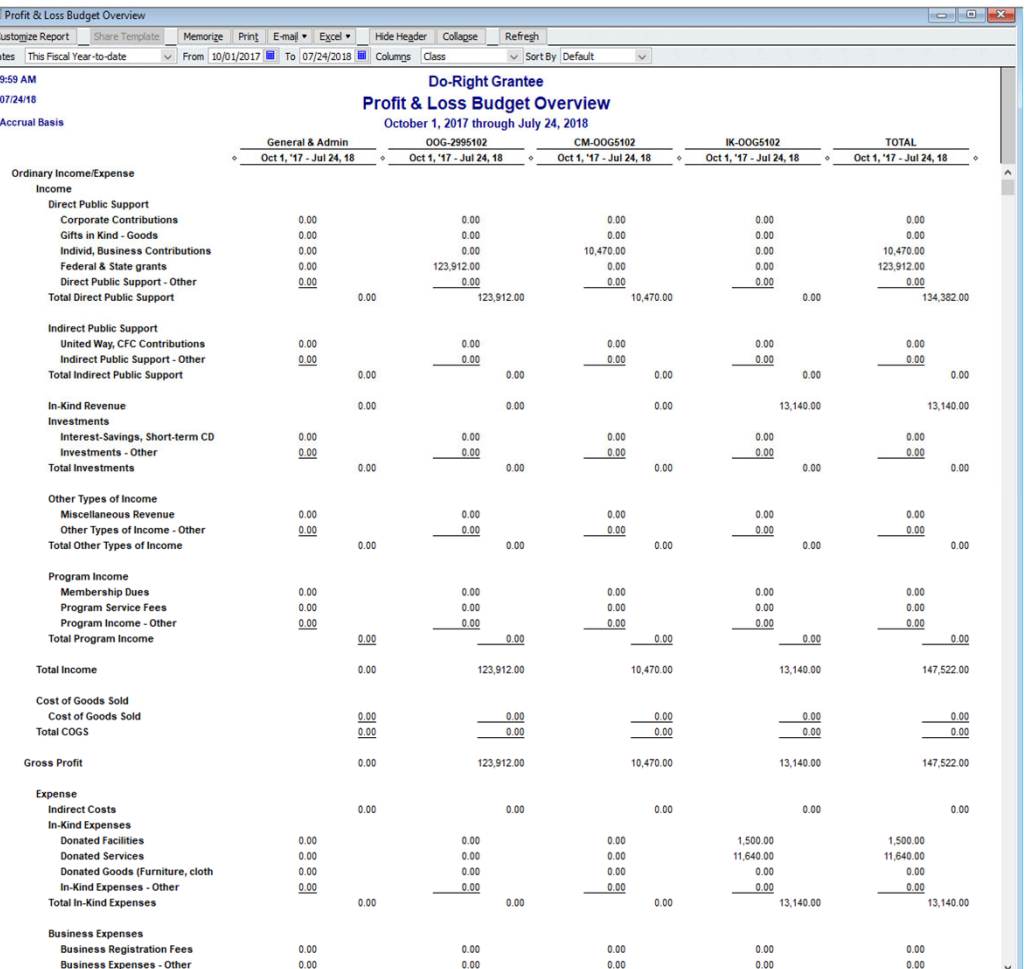

**Office of the Texas Governor Compliance & Monitoring** 

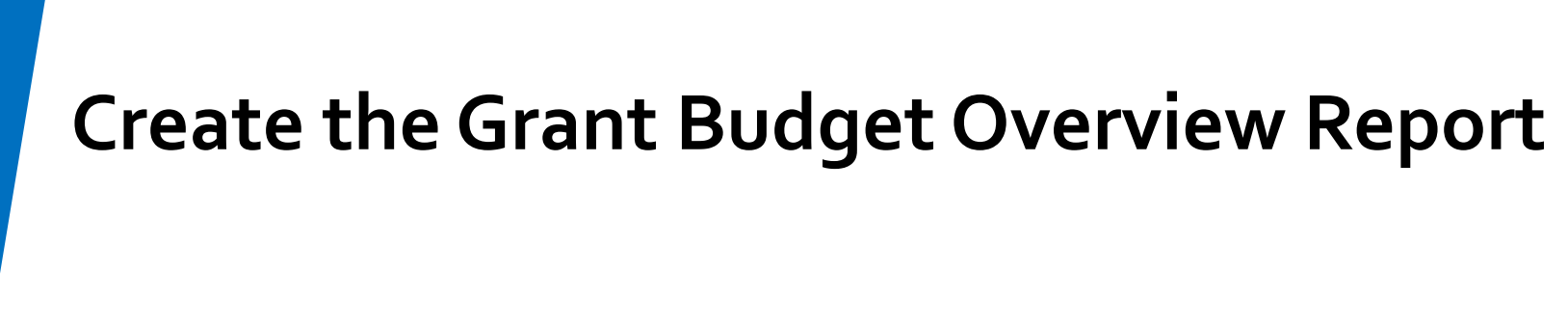

#### •On the report ribbon, click on Customize Report

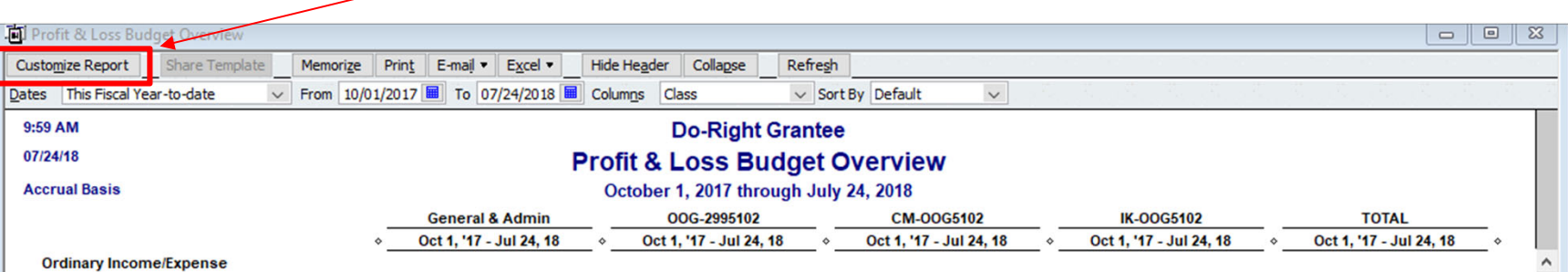

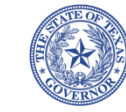

## **Create the Grant Budget Overview Report (continued)**

Modify Report: Profit & Loss Budget Overview

From 10/01/2017 **图 To 09/30/2018** 

○ Cash

Filters

Header/Footer

 $\checkmark$ 

 $\vee$  across the top.

Ascending order

 $\bigcirc$  Descending order  $\frac{z}{A}$ 

Sort by Default

**Advanced Options** 

**Display Rows** 

O Non-zero

**◎** Active

 $O$  All

Sort in

Fonts & Numbers

The date range you specify in the From and To fields

This setting determines how this report calculates income and expenses.

Advanced.

Cancel

**Reporting Calendar** 

○ Calendar Year

◯ Income Tax Year

**Eiscal Year** 

Cancel

 $91$ 

OK

**Display Columns** 

**◎** Active

 $\bigcirc$  Non-zero

 $O$  All

Show only rows and columns with budget

OK

**Display** 

**Report Date Range** Dates Custom

**Report Basis** 

Accrual

Columns and Rows Display columns by Class

Add subcolumns for

Show Actuals

\$ Difference

- • In the Modify Report window, select the Display tab
- • Change the dates to reflect grant start/end dates per your budget
- • Click on the <Advanced> button
- • Check the box "Show only rows and columns with budgets"
- •Click <OK>

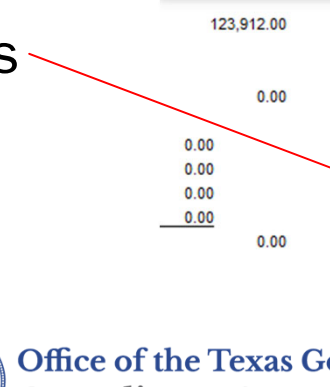

Help

Revert

Help

 $\times$ 

 $147.5$ 

.00 .00

 $13,$ 

## **Create the Grant Budget Overview Report (continued)**

- •• Click on Filters tab and scroll down on "Filter" window to select "Class"
- • At the "Class" drop down menu, select "Multiple Classes…"
- At "Select Class" window, check the desired class(es) per your grant budget entered in QB
- •Click <OK>

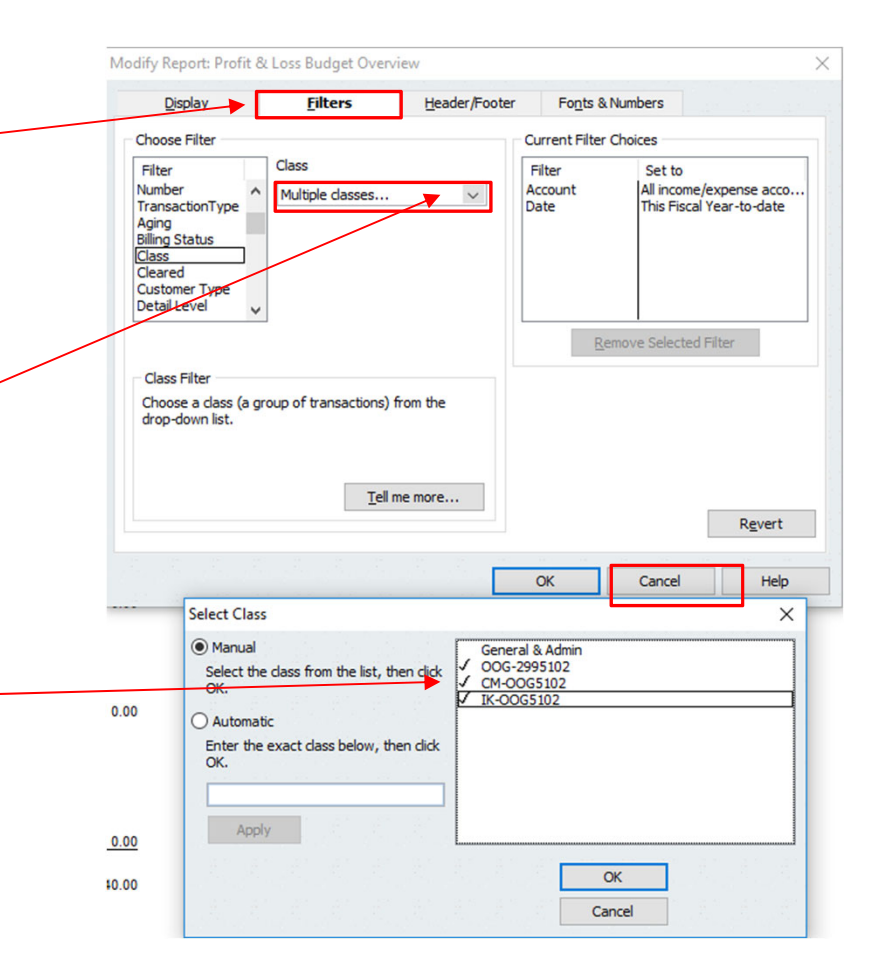

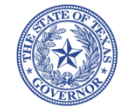

## **Create the Grant Budget Overview Report (continued)**

- •Click on Header/Footer tab  $\_\_$
- • *Optional:* Change the Report Title to include the grant name & number
- •• Click <OK>

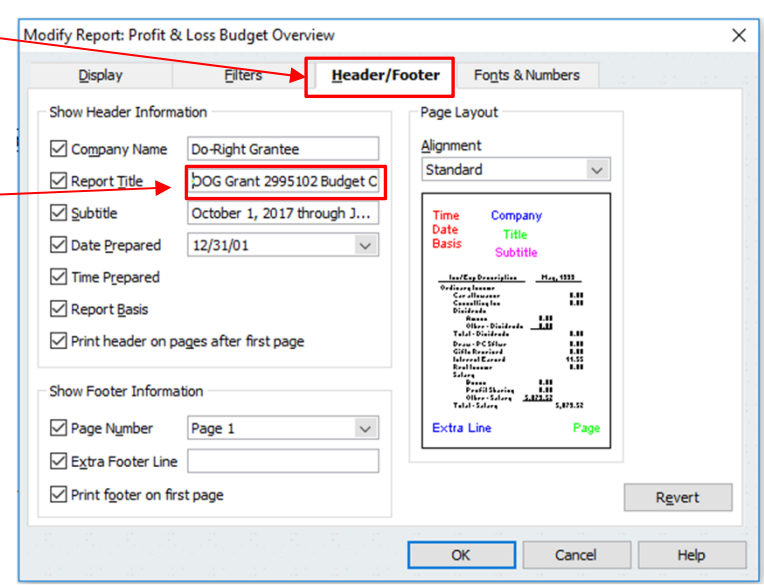

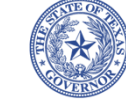

## **Create the Grant Budget Overview Report**

**(continued)**

- • The desired report now appears on the screen.
- • *Optional:* Resize columns by clicking and dragging the diamond shapes  $($ 0)
- • Compare the budget totals by class, line item and budget categories to make sure they agree to your grant budget in eGrants.
- • See sample report (Appendix A)

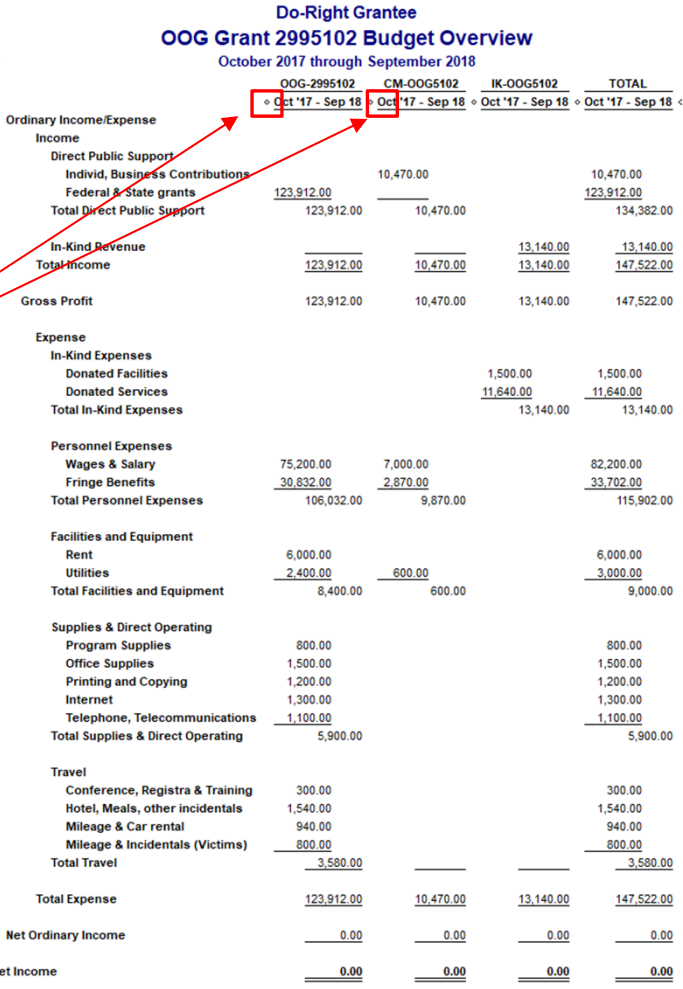

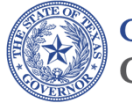

**Office of the Texas Governor Compliance & Monitoring** 

## **Entering transactions using classes**

- $\bullet$  Now that the budget and classes are created, you are ready to start allocating income and expense transactions to each respective class.
- • For expense accounts whose costs are shared, separate line items of the same expense account will need to be entered by the user and the appropriate amount (as determined by the grantee/budget) will be allocated to its respective class.
- • QB will warn you when a line item is not assigned a class. (Balance sheet accounts do not need to be classified.)

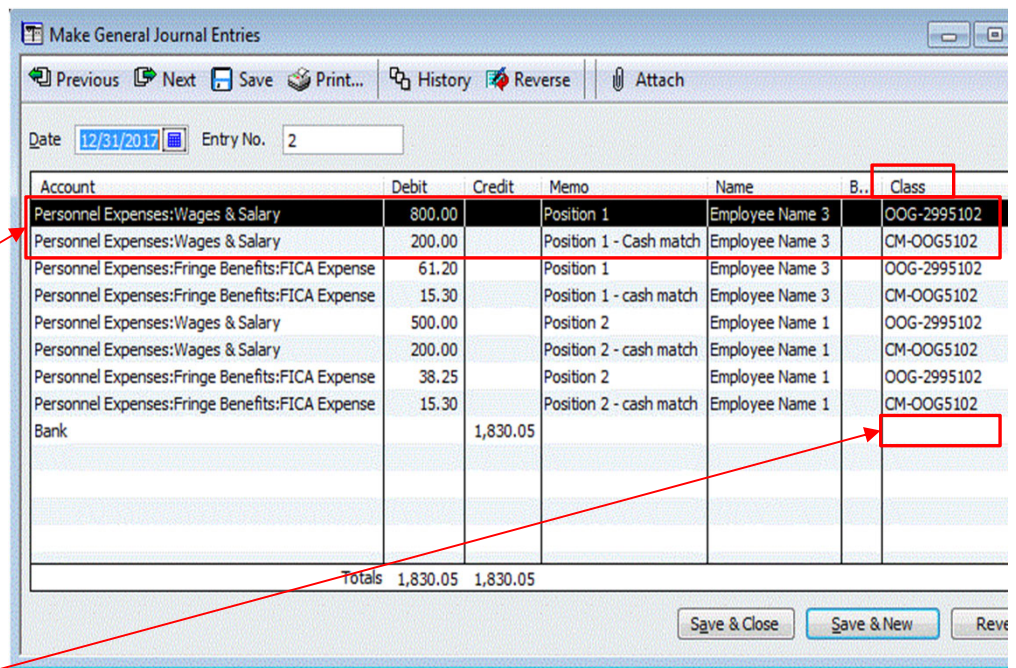

\* Sample entry not intended to reflect organization's process for entering personnel expenditures.

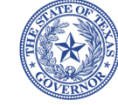

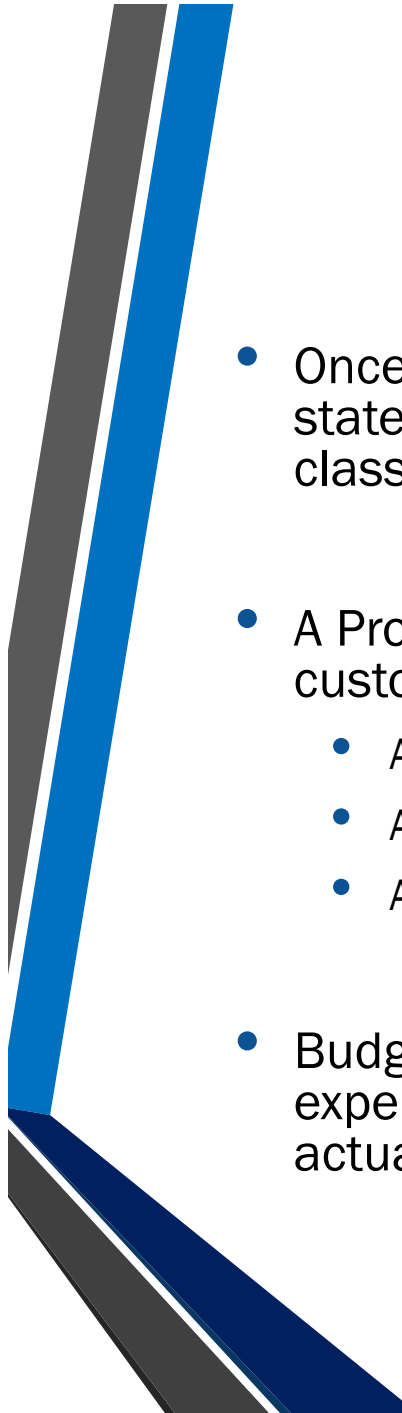

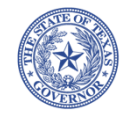

## **Using reports to review & repor<sup>t</sup> gran<sup>t</sup> expenditures**

- Once all transactions are entered in QB, reconciled to the bank statements, and correct amounts are allocated to their respective class(es), reports can be generated:
- A Profit & Loss Detail report (QB built-in) is generated and customized for obtaining:
	- A Grant Ledger
	- A Cash Match Ledger (if applicable)
	- An In-Kind Match Ledger (optional)
- Budget-vs-Actual Reports are used for comparing grant budget expenditures to actual expenditures incurred. Comparing budget to actual expenses helps to avoid budget overruns.

## **Using the Profit & Loss Detail to create ledgers**

Do Right Grantee - QuickBooks: Premier Nonprofit Edition 2012 File Edit View Lists Favorites Nonprofit Company Customers Vendors Employees Banking Reports Online Services

- • In the Main menu, select Reports > Company & Financial > Profit & Loss Detail (P&L)
- • Once you see the P&L Detail report on the screen, you can modify the report to eliminate unnecessary columns ("Clr" "Split" & "Balance") and increase column width of other more important columns ("Name" and "Memo"), as needed.
- • Additionally, some versions of QB do not provide the correct name (under the "Name" column) associated with each transaction. In order to obtain the correct data, customization of the report is recommended.

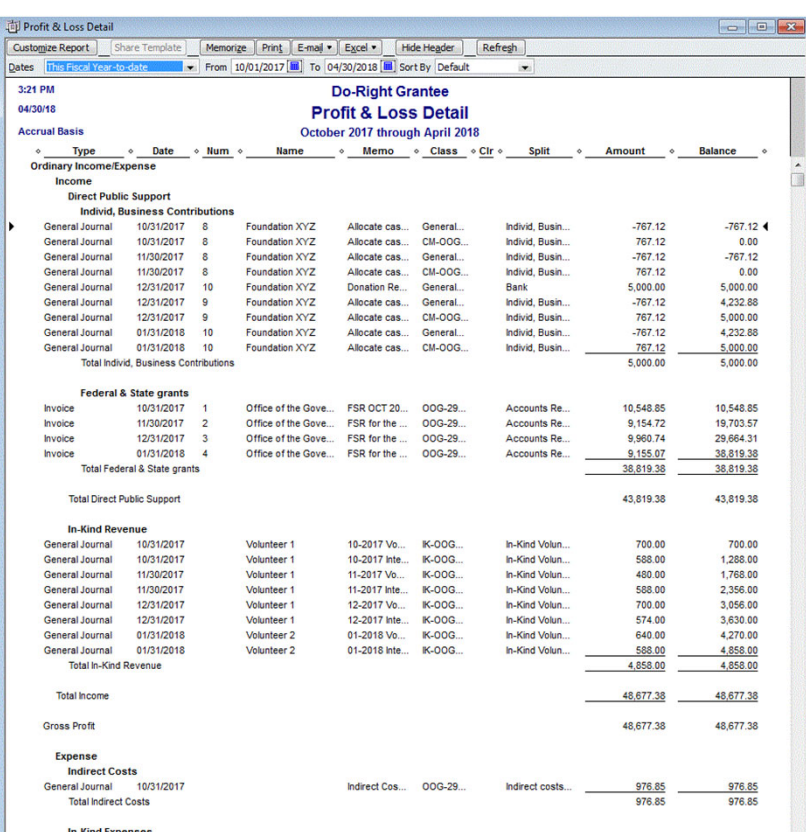

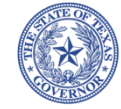

## **Customizing the P&L Detail repor<sup>t</sup>**

Customize Report Share Template Memorize Print E-mail Fxcel Refresh •In the report ribbon, click **Hide Header** ▽ From 10/01/2017 = To 07/24/2018 = Sort By Default  $\sim$ **Dates** on Customize Report 11:12 AM In the Display tab, •change the dates Modify Report: Profit & Loss Detail  $\times$ **Display** Filters Header/Footer Fonts & Numbers Select the appropriate •**Report Date Range** Report Basis This Fiscal Year-to-date From the first day of the current fiscal year through today **Dates** From 10/01/2017 la To 07/24/2018 la Under the Columns •**Report Basis** section, scroll down and:  $\bigcirc$  Cash Accrual This setting determines how this report calculates income and expenses. Uncheck "Name" •Columns  $\sqrt{$ (left margin) Sort by Default Check "Source Name" •Trans # Ascending order  $24$ Type Sort in Entered/Last Modified  $\bigcirc$  Descending order  $\frac{z}{A}$  Uncheck "Class" •Last modified by **S**Date  $\sqrt{N}$ um Uncheck "Balance" •Adj Put a check mark next to each column  $P. O. \#$ that you want to appear in the report. **V**Name Advanced... Revert Cancel Help OK Click <OK> when done•

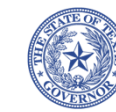

# **Customizing the P&L Detail repor<sup>t</sup>**

### **(continued)**

**Filters** 

DOG-2995102

Multiple classes:

Geperal & Admin

Tell me more...

OOG-2995102

CM-OOG5102

**IK-OOG5102** 

All classes

Class

Choose a class (a group of transactions) from the

Header/Footer

Fonts & Numbers

Set to

Custom

Remove Selected Filter

Cancel

OOG-2995102

All income/expense acco...

Revert

Help

**Current Filter Choices** 

Filter

Date

Class

OK

Account

Modify Report: Grant Ledger

**Display** Choose **Pilter** 

TransactionType

**Customer Type** 

Class Filter

drop-down list.

Filter

Name

Aging **Billing Status** 

Class

Cleared

Number

- • The report must also be customized to filter for the desired class.
- • At the Modify Report window, select the Filters tab
- • Scroll down on Filter to select "Class"
- • At the "Class" drop down menu, select the respective class:
	- •OOG #
	- •CM#

•IK#

•

Click <OK> when done

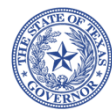

×

# **Customizing the P&L Detail repor<sup>t</sup>**

### **(continued)**

- • Click on the Header/Footer tab
- •• At "Report Title" change the name from "Profit & Loss Detail" to one of the following:
	- $\bullet$ Grant Ledger
	- •Cash Match Ledger
	- •In-Kind Match Ledger
- • It is recommended to also include the grant Name or # in the name of the report
- •Click <OK> when done

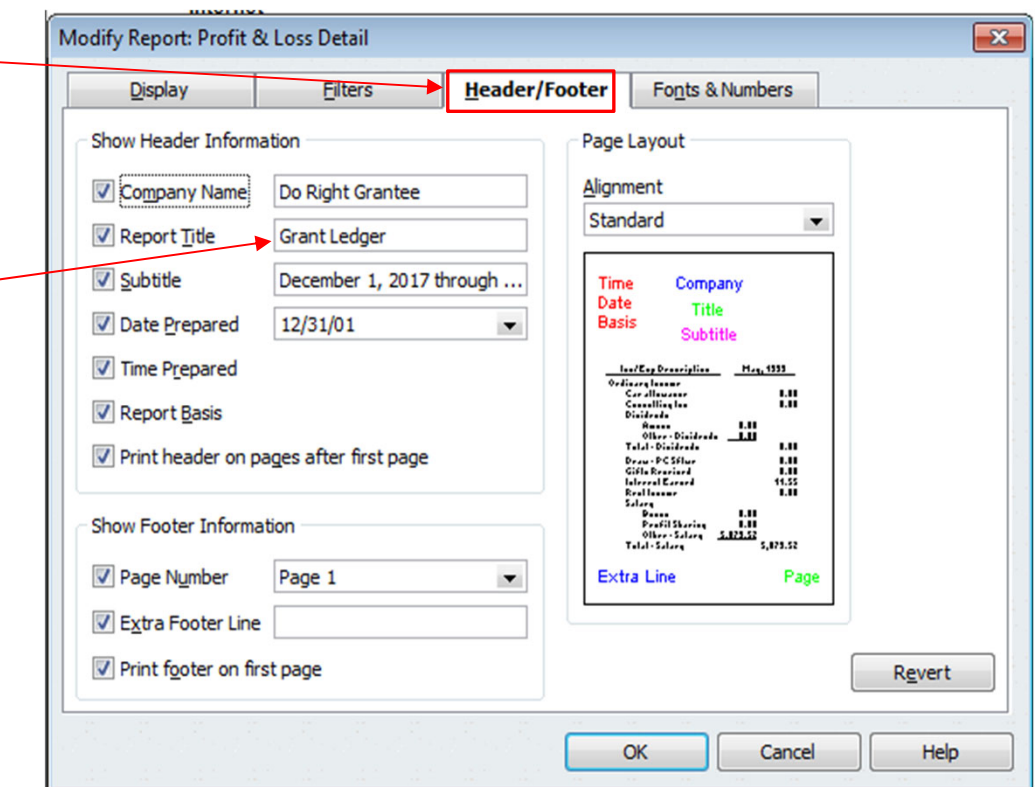

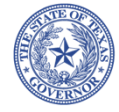

## **Memorizing the repor<sup>t</sup> for future use**

- • Click the <Memorize> button from the report ribbon.
- • In the Memorize Report window,
	- • Enter a name for the memorized report.
	- • Select the group where to save the report or create a new group (remember where report is saved).
	- •Click <OK> when done.
- • The same report can be retrieved from the memorized report list, and customized for other ledgers (cash match & in-kind match) by changing the filters, renaming the report, and memorizing for future use.

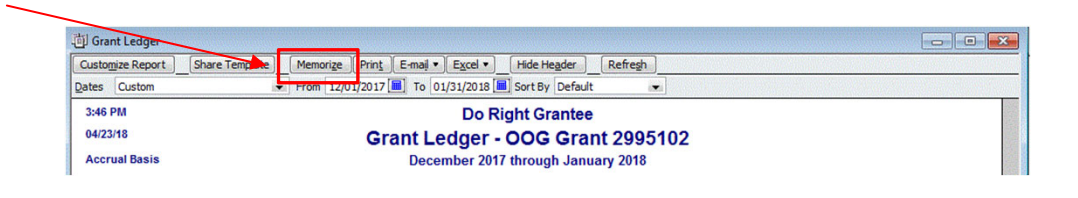

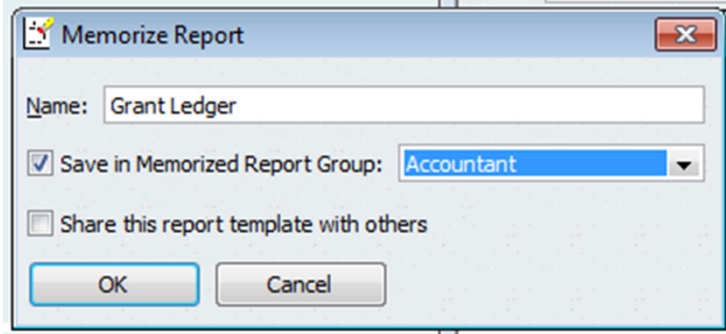

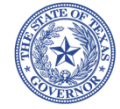

# **Retrieving memorized reports**

- •In the Main menu, click on Reports > Memorized Reports
- • Select the group location where the report was originally saved.
- • Click on the name of the report (as created).
- • Change the dates, filter for the desired class, rename the report, and memorize for future retrieval.
- • See sample reports:
	- •Grant Ledger (Appendix B)
	- •Cash Match Ledger (Appendix C)
	- •In-Kind Match Ledger (Appendix D)
- • Additionally, all reports can be exported to Excel by using the Excel button.

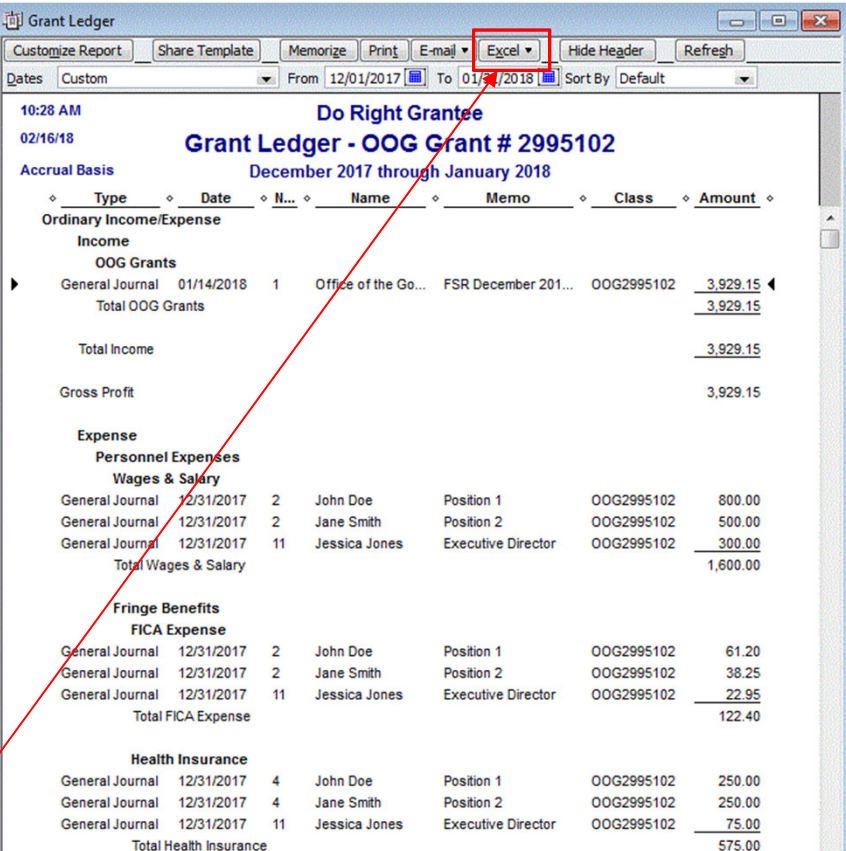

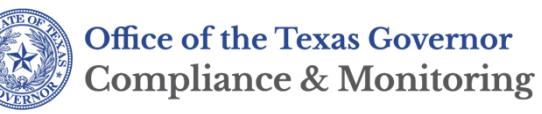

## **Running Budget vs.Actual Reports**

- • In the Main menu, select Reports > Budgets & Forecasts > Budget vs. Actual
- • Select the correct budget year <Next>
- • Select "Account by Class" <Next>
- •<Finish>

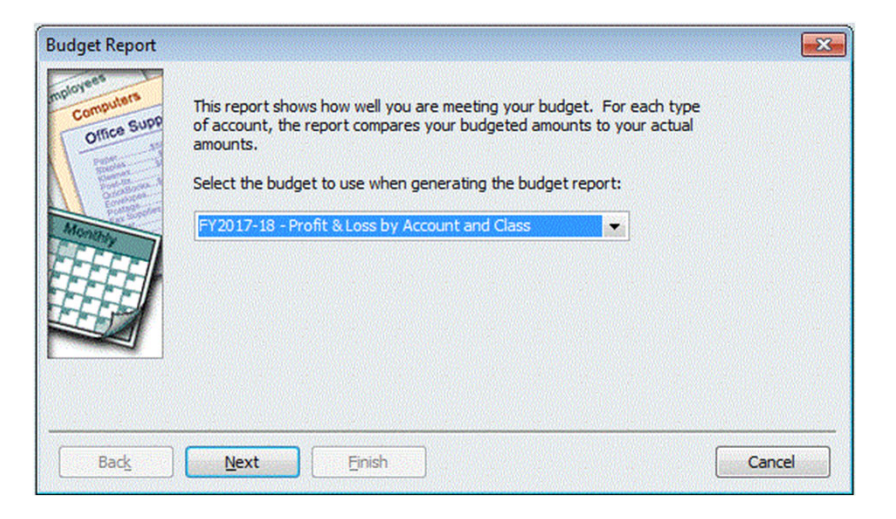

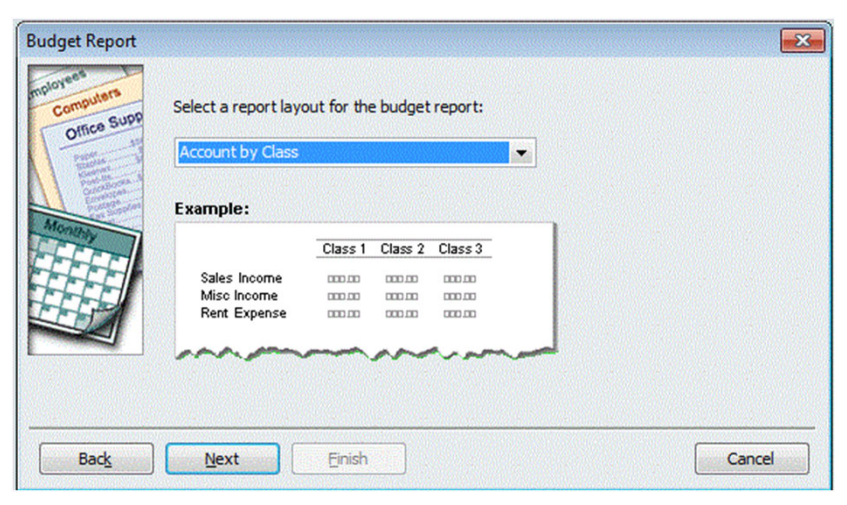

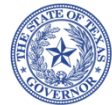

**Office of the Texas Governor Compliance & Monitoring** 

## **Modifying the Budget vs. Actual Report**

#### Customize the report:

- • At Display tab:
	- • Change the dates (always run from first day of fiscal year to the end of the month being analyzed)
	- • Uncheck the box "% of Budget"
	- • Click on the <Advanced> button.
	- • Under Display Rows, select "Non-Zero"
- •• At the Filters tab:
	- •Select desired class

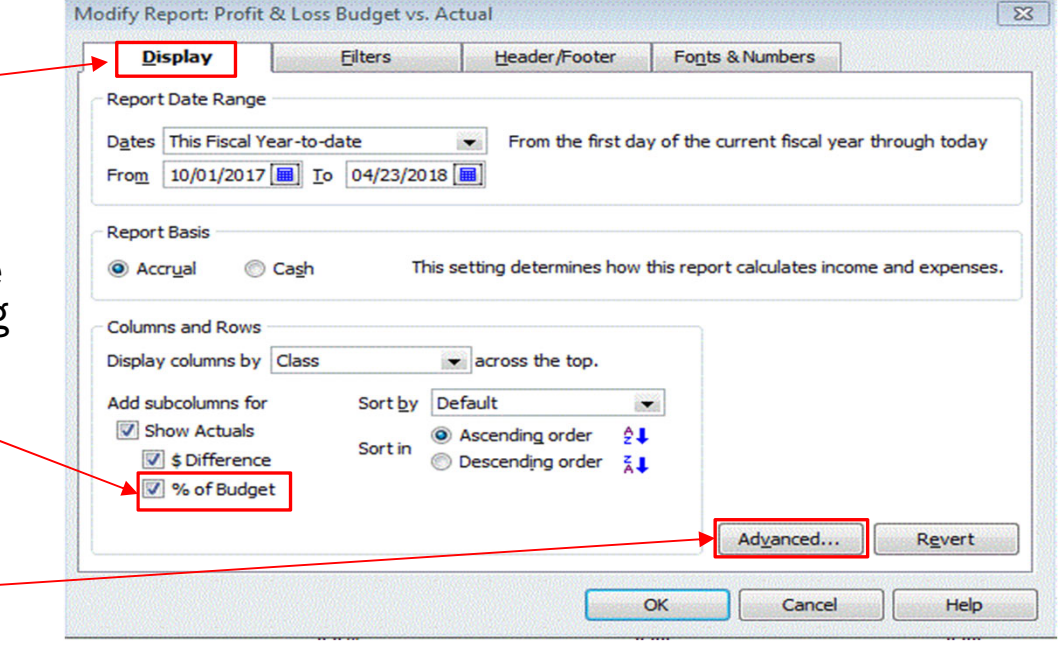

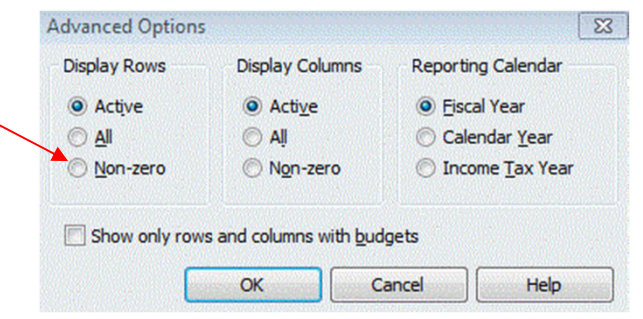

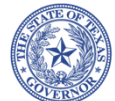

## **Modifying the Budget vs. Actual Report (continued)**

Custo  $_{\text{Dates}}$ 

- • At the report ribbon, Columns section, scroll down to select "Total only"
- • Change the margins of the report for easy viewing purposes as desired
- •Change the title of the report
- •Memorize the report
- • See sample reports:
	- •Budget vs Actual - OOG (Appendix E)
	- •Budget vs Actual - CM (Appendix F)
	- •Budget vs Actual - IKM (Appendix G)
	- • Budget vs Actual - all classes (Appendix H)

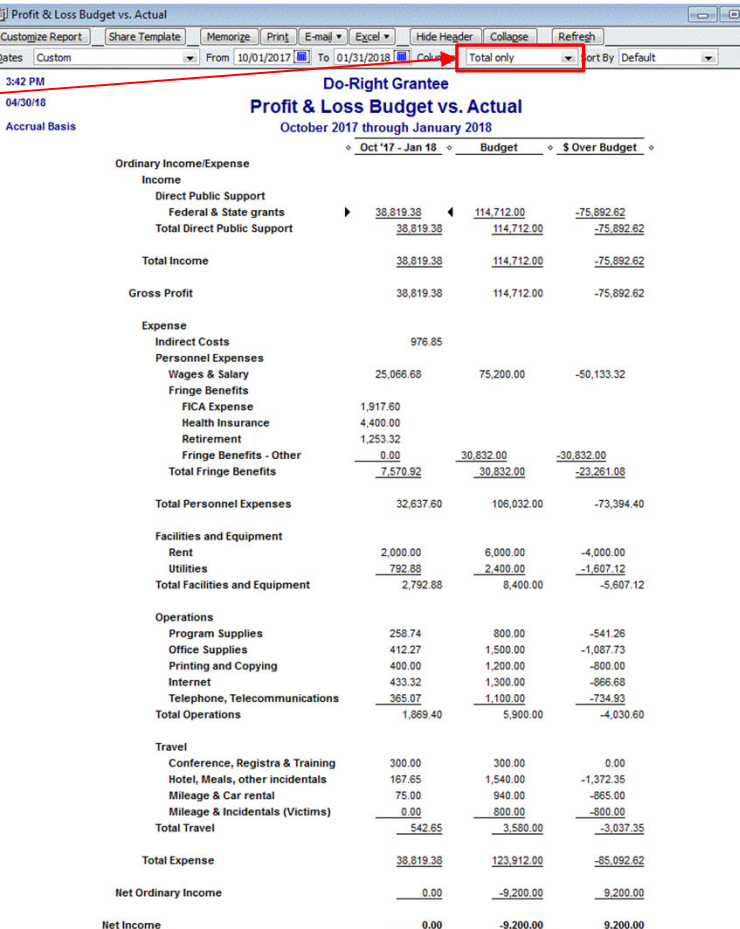

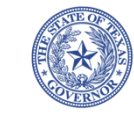

### **Deactivating Class(es) for closed grants** • Once a grant is closed, and no additional transactions need to be posted, the class(es) should be deactivated• In the Main menu select Lists -> Class List• Double click on the respective class • Check the box "Class is inactive" to deactivate the class• Once a class has been deactivated, no future transactions may be allocated to that class.• Class(es) may be re-activated (by unchecking the box) in case adjusting entries are needed after a review and the final FSR has been submitted.

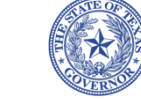

**Id.** Class List

#### Rev. 01‐19‐21 33

 $\equiv$ 

 $\boxed{\blacksquare}$ 

 $\Sigma$ 

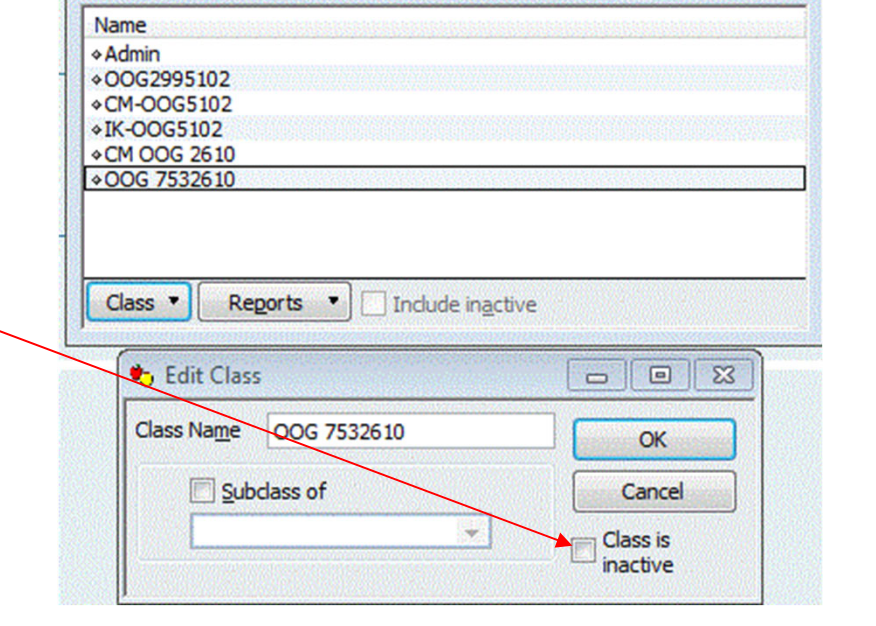

## **Creating new Class(es) for new grants**

- • New class(es) should be created every time a new grant is awarded by OOG.
- •OOG requires separate grant ledgers by grant award.
- •Co-mingling grant fund transactions is not allowed.
- •See steps for guidance on creating class(es)

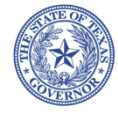

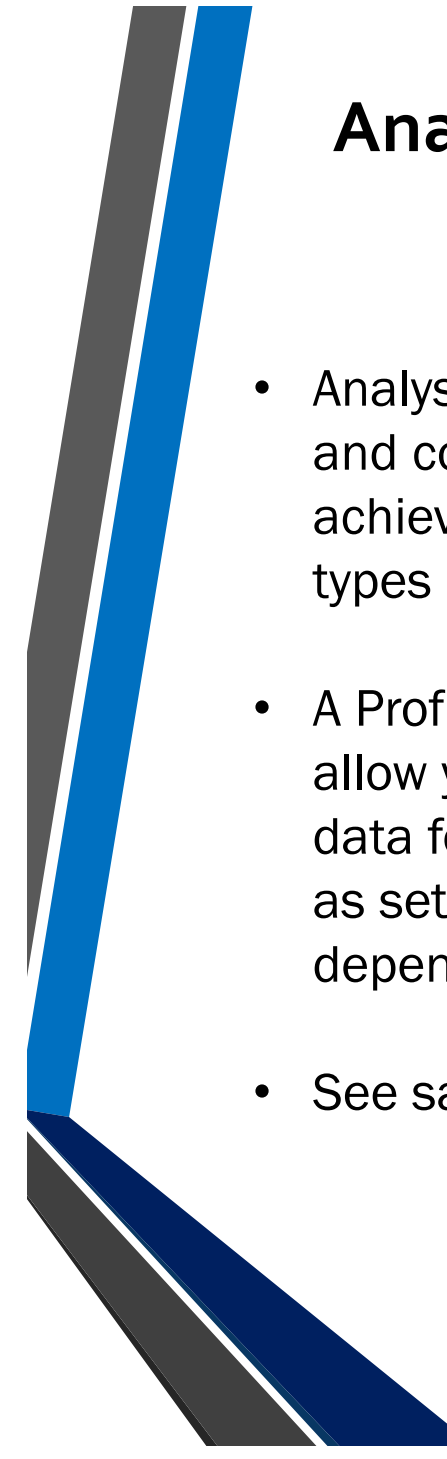

### **Analyzing your gran<sup>t</sup>**

- Analysis of your overall grant and comparison to the FSR is achieved by running other types of reports.
- A Profit & Loss by Class will allow you to view *summary* data for the multiple classes as set up in QB (varies depending on grant budget).
- See sample report (Appendix I)

#### **Do-Right Grantee OOG Grant 2995102**

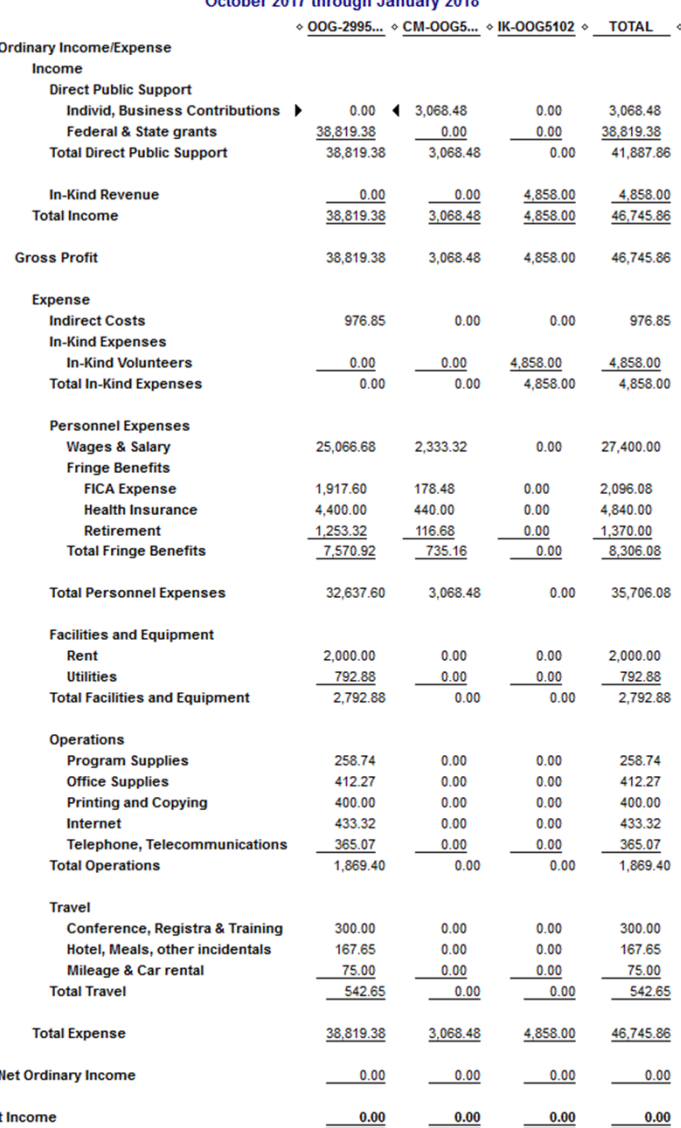

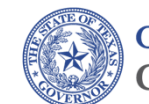

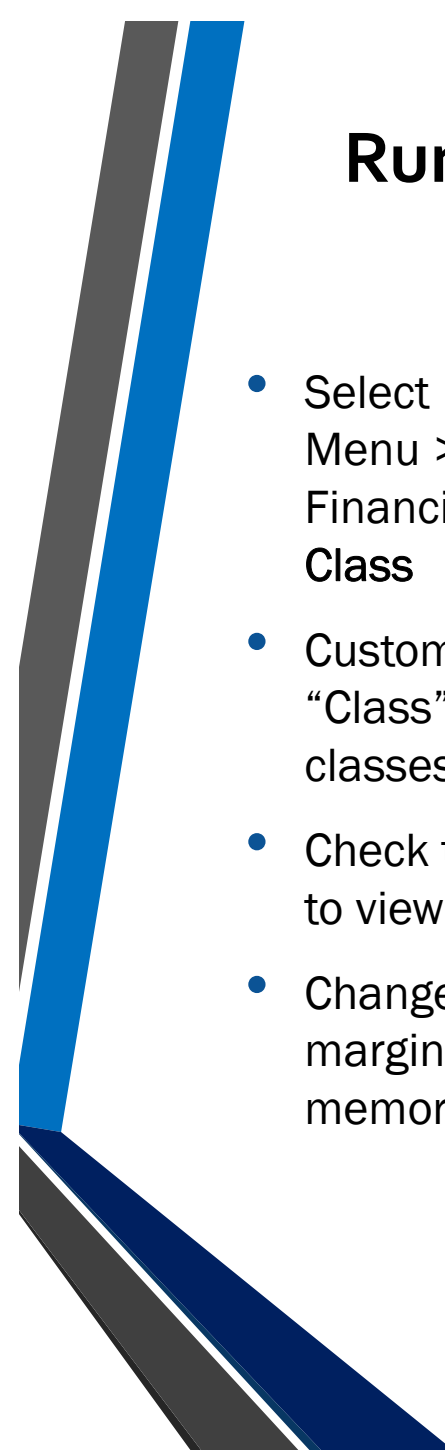

### **Running reports to include multiple Classes**

- Select Reports from the Main Menu > Company & Financial > Profit & Loss by
- Customize and filter by "Class" selecting "Multiple classes".
- Check the class(es) you wish to view.
- Change the dates, adjust the margins, rename and memorize the report.

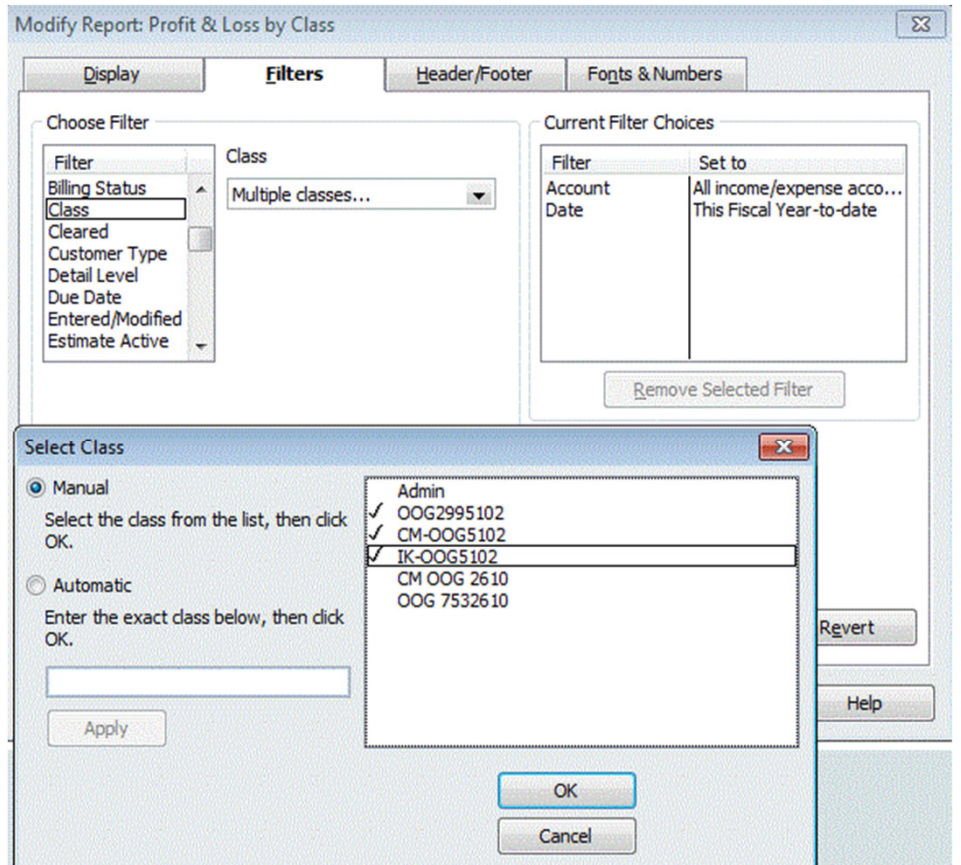

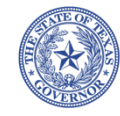

# **Summarizing what you've learned**

- Grant-funded organizations must maintain ledgers created from their accounting system
- If using QB accounting software, this guide provides recommendations to meet OOG's reporting requirements
- Using class tracking in QB allows your organization to create:
	- •Grant budgets
	- •Grant ledgers
	- •Cash-match ledgers
	- •In-kind match ledgers
- Reports requested by OOG during a financial review can be easily created, edited, and memorized
- Ledgers can be retrieved and used for submitting the FSR
- Budget-vs.-Actual reports help keep track of grant expenditures and budget balances
- Summary reports can be generated for analyzing the overall grant

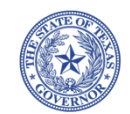

# **Appendices**

#### **Do-Right Grantee** OOG Grant 2995102 Budget Overview<br>October 2017 through September 2018

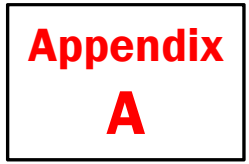

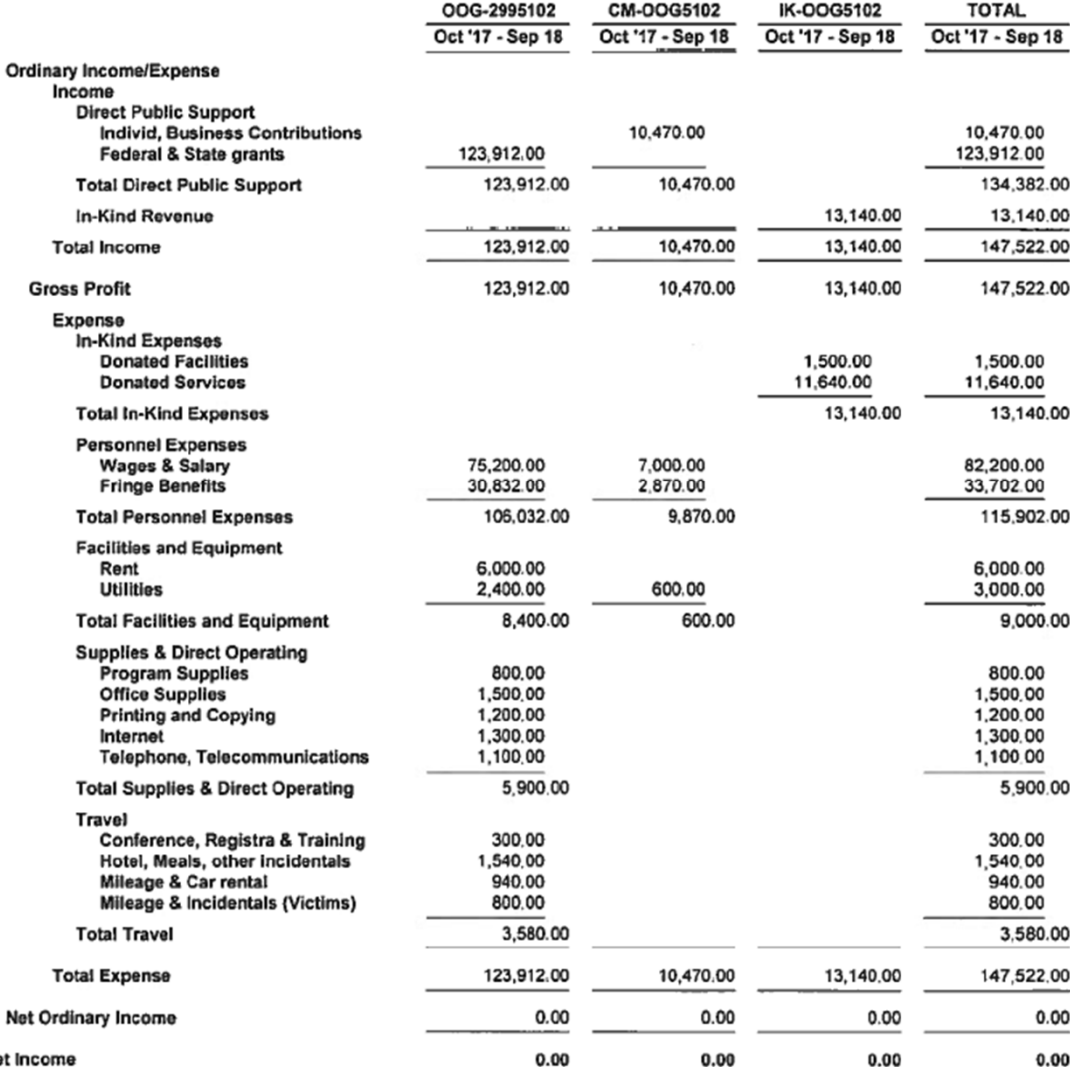

#### Net In

4:37 PM

07/24/18 **Accrual Basis** 

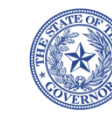

## **Office of the Texas Governor<br>Compliance & Monitoring**

## Do-Right Grantee<br>Grant Ledger - OOG Grant 2995102<br>October 2017 through January 2018

5:22 PM 07/24/18 **Accrual Basis** 

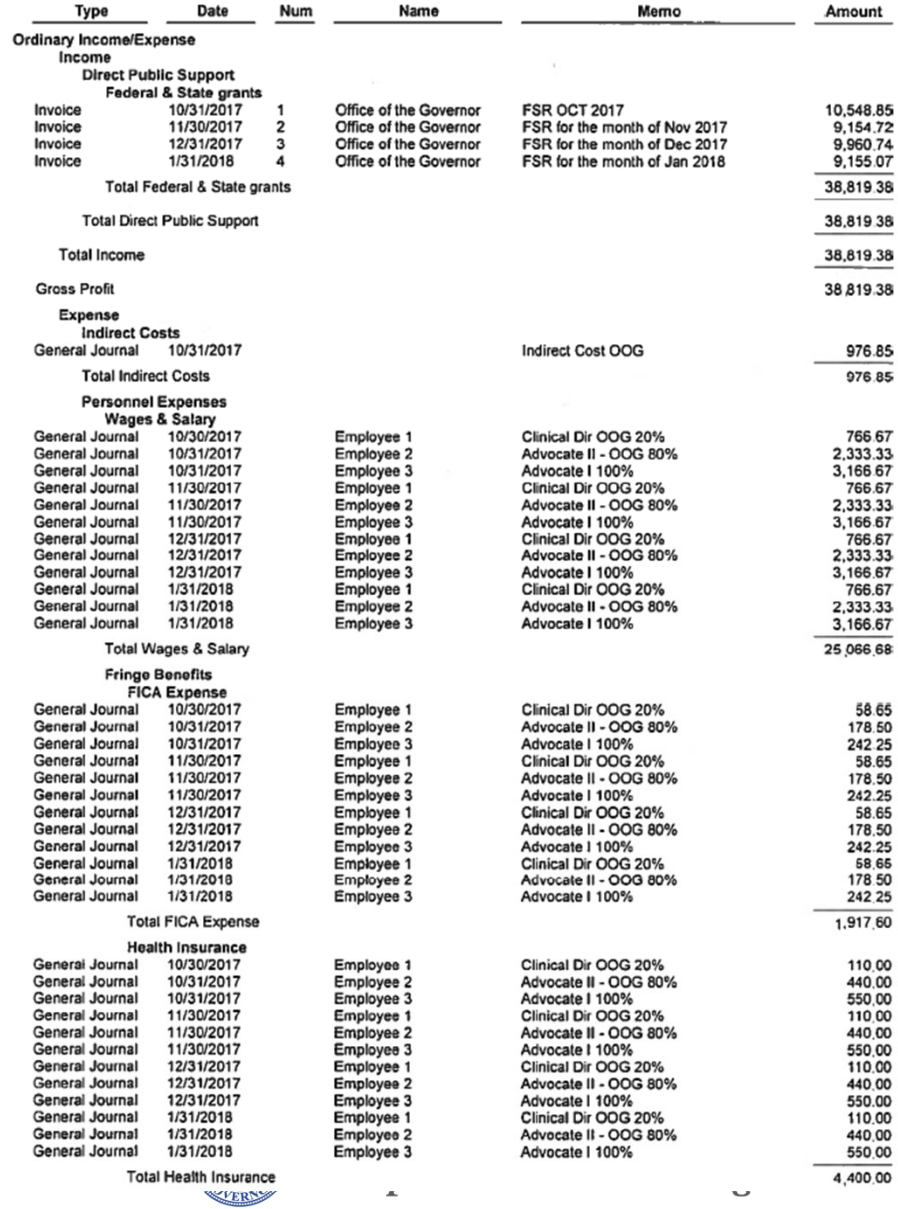

Appendix B (1 of 3)

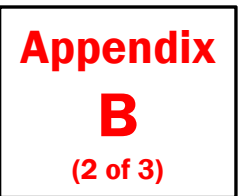

## Do-Right Grantee<br>Grant Ledger - OOG Grant 2995102<br>October 2017 through January 2018

5:22 PM

07/24/18 **Accrual Basis** 

 $\overline{\phantom{a}}$ 

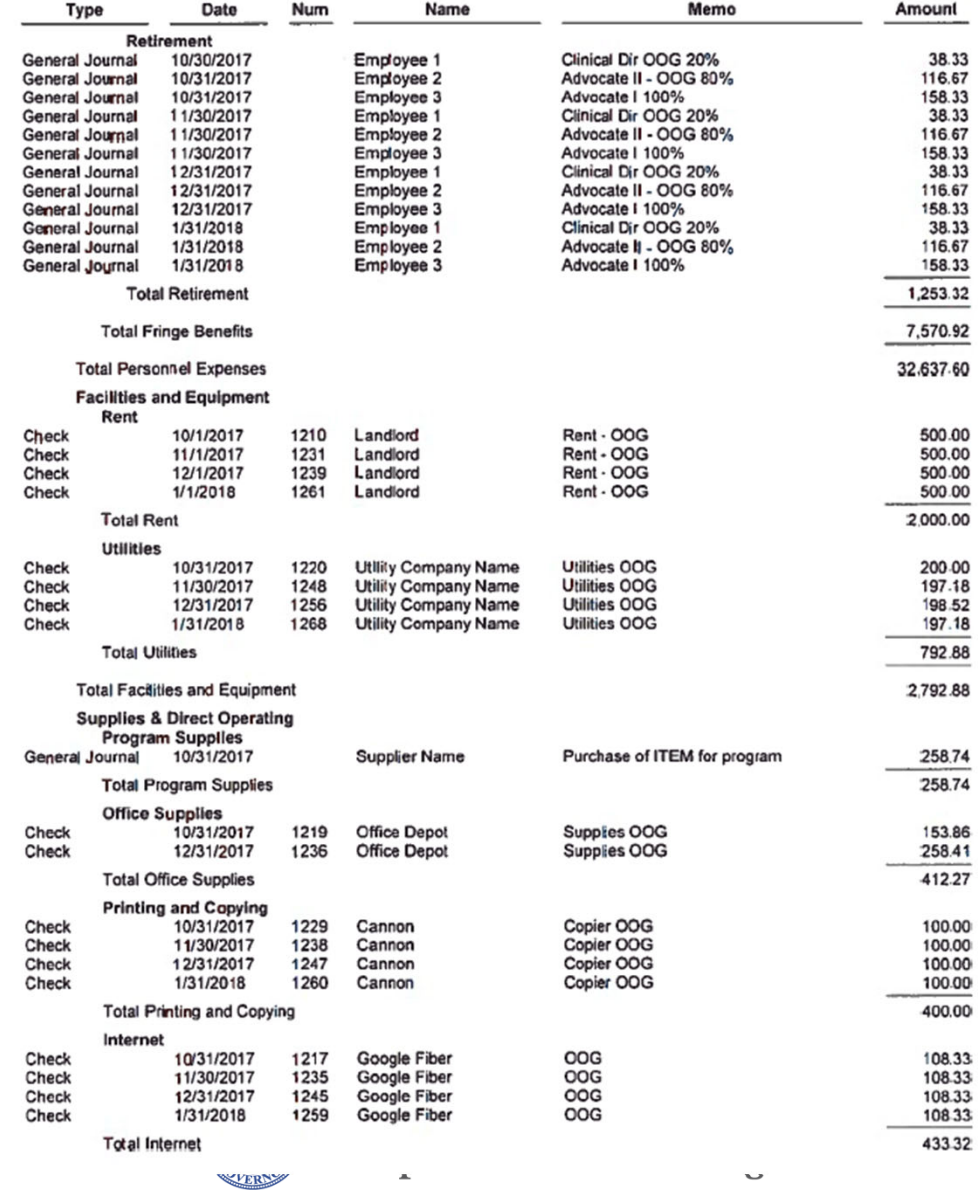

Rev. 01‐19‐21 41

Appendix B (3 of 3)

5:22 PM

07/24/18 **Accrual Basis** 

#### **Do-Right Grantee** Grant Ledger - OOG Grant 2995102<br>October 2017 through January 2018

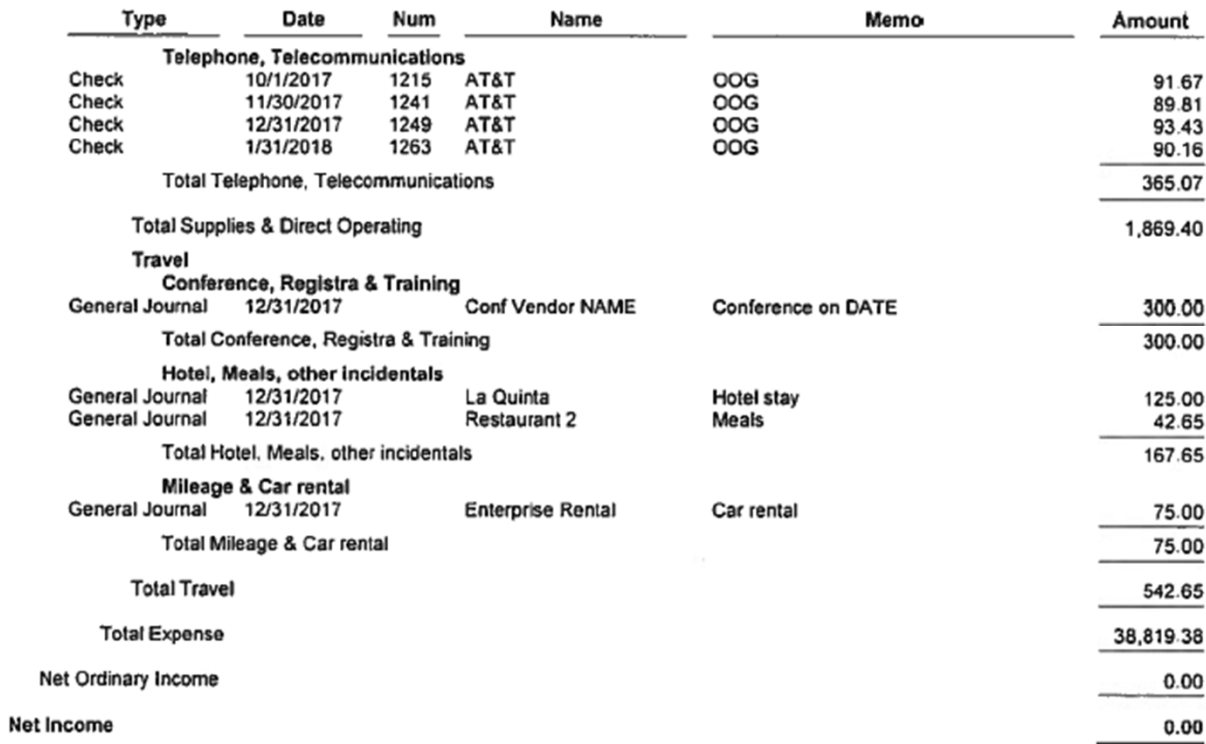

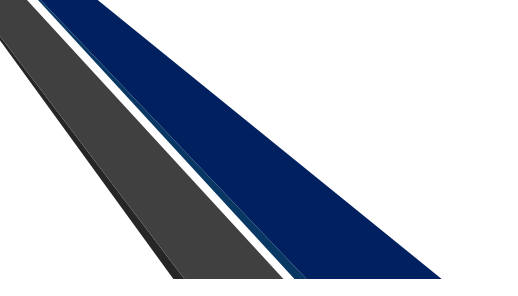

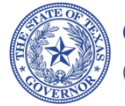

Office of the Texas Governor **Compliance & Monitoring**  5:24 PM

07/24/18 **Accrual Basis** 

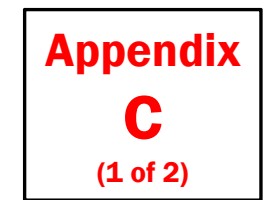

#### **Do-Right Grantee** Cash Match Ledger- OOG 2995102<br>October 2017 through January 2018

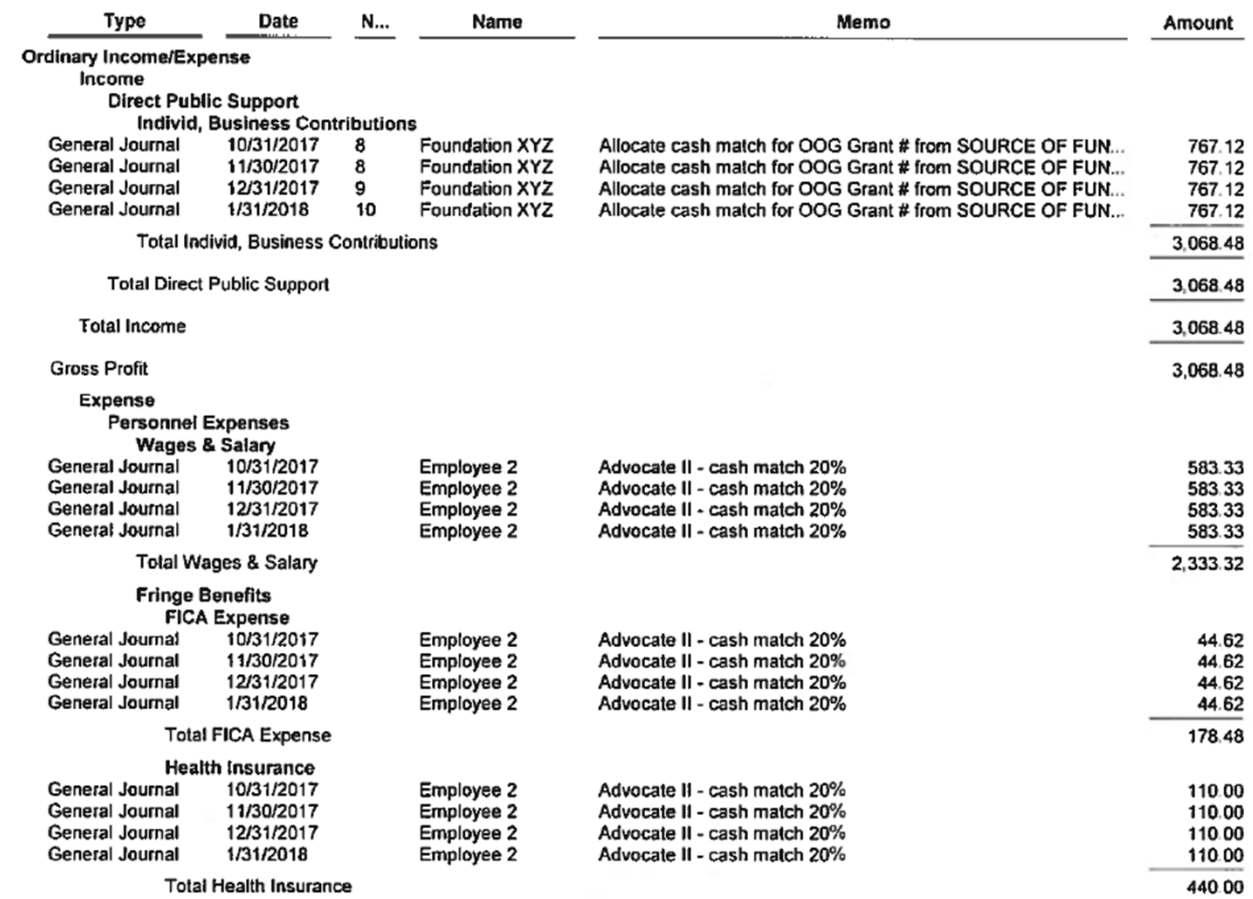

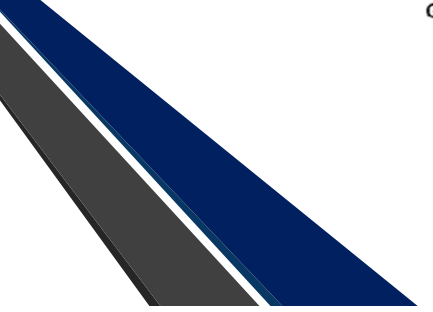

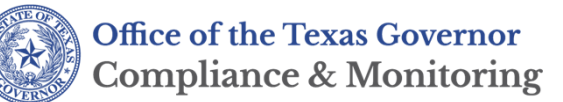

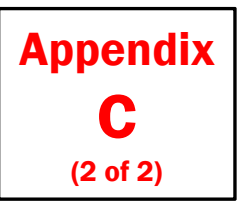

5:24 PM 07/24/18 **Accrual Basis** 

#### **Do-Right Grantee** Cash Match Ledger-OOG 2995102<br>October 2017 through January 2018

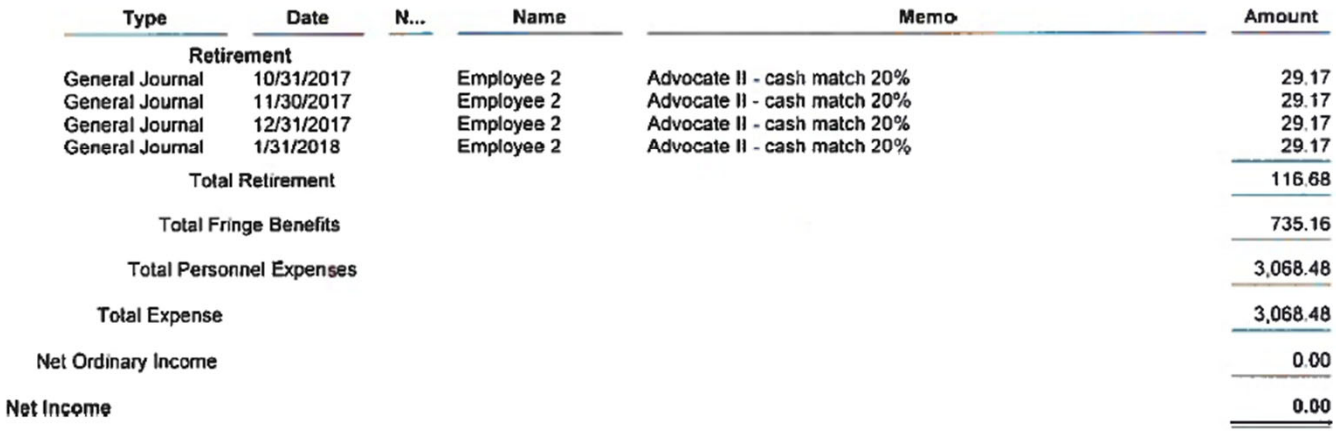

![](_page_43_Picture_4.jpeg)

![](_page_43_Picture_5.jpeg)

#### **Do-Right Grantee** In-Kind Ledger - OOG Grant 2995102<br>October 2017 through January 2018

5:25 PM

07/24/18 **Accrual Basis** 

![](_page_44_Picture_1.jpeg)

![](_page_44_Picture_38.jpeg)

![](_page_44_Picture_3.jpeg)

**Office of the Texas Governor<br>Compliance & Monitoring** 

#### 5:29 PM 07/24/18 **Accrual Basis**

#### **Do-Right Grantee** Budget vs. Actual (OOG Exp)5102<br>October 2017 through January 2018

![](_page_45_Picture_2.jpeg)

![](_page_45_Picture_37.jpeg)

![](_page_45_Picture_4.jpeg)

**Office of the Texas Governor<br>Compliance & Monitoring** 

### Appendix F

5:30 PM 07/24/18 **Accrual Basis** 

**Do-Right Grantee** Budget vs. Actual (CM)5102<br>October 2017 through January 2018

![](_page_46_Picture_42.jpeg)

![](_page_46_Picture_4.jpeg)

![](_page_46_Picture_5.jpeg)

#### 5:30 PM

07/24/18 **Accrual Basis** 

### Do-Right Grantee Budget vs. Actual (IKM)5102<br>October 2017 through January 2018

![](_page_47_Picture_39.jpeg)

![](_page_47_Picture_5.jpeg)

![](_page_47_Picture_6.jpeg)

![](_page_48_Picture_0.jpeg)

5:32 PM

07/24/18 **Accrual Basis** 

#### **Do-Right Grantee** Budget vs. Actual (All Classes) 2995102<br>October 2017 through January 2018

![](_page_48_Picture_38.jpeg)

### Appendix H

![](_page_48_Picture_4.jpeg)

**Office of the Texas Governor<br>Compliance & Monitoring** 

![](_page_49_Picture_0.jpeg)

5:35 PM

07/24/18

**Accrual Basis** 

#### **Do-Right Grantee OOG Grant 2995102**

#### October 2017 through January 2018

 $\sim$ 

![](_page_49_Picture_3.jpeg)

![](_page_49_Picture_44.jpeg)

![](_page_49_Picture_5.jpeg)

**Office of the Texas Governor<br>Compliance & Monitoring** 

Brought to you by:

![](_page_50_Picture_1.jpeg)

**Office of the Texas Governor Compliance & Monitoring** 

#### **Pat Bastidas**

Manager Office of Compliance & Monitoring Office of theGovernor

**Brenda Foster** DirectorOffice of Compliance & Monitoring Office of theGovernor